**Bedienungsanleitung**

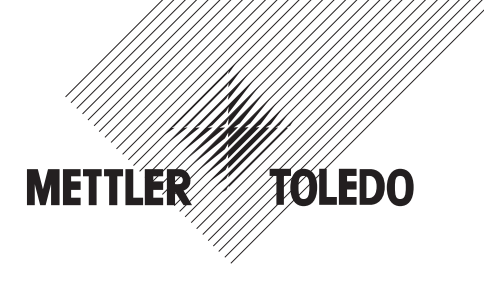

# **METTLER TOLEDO Kompaktwaagen BBA442 / BBK442**

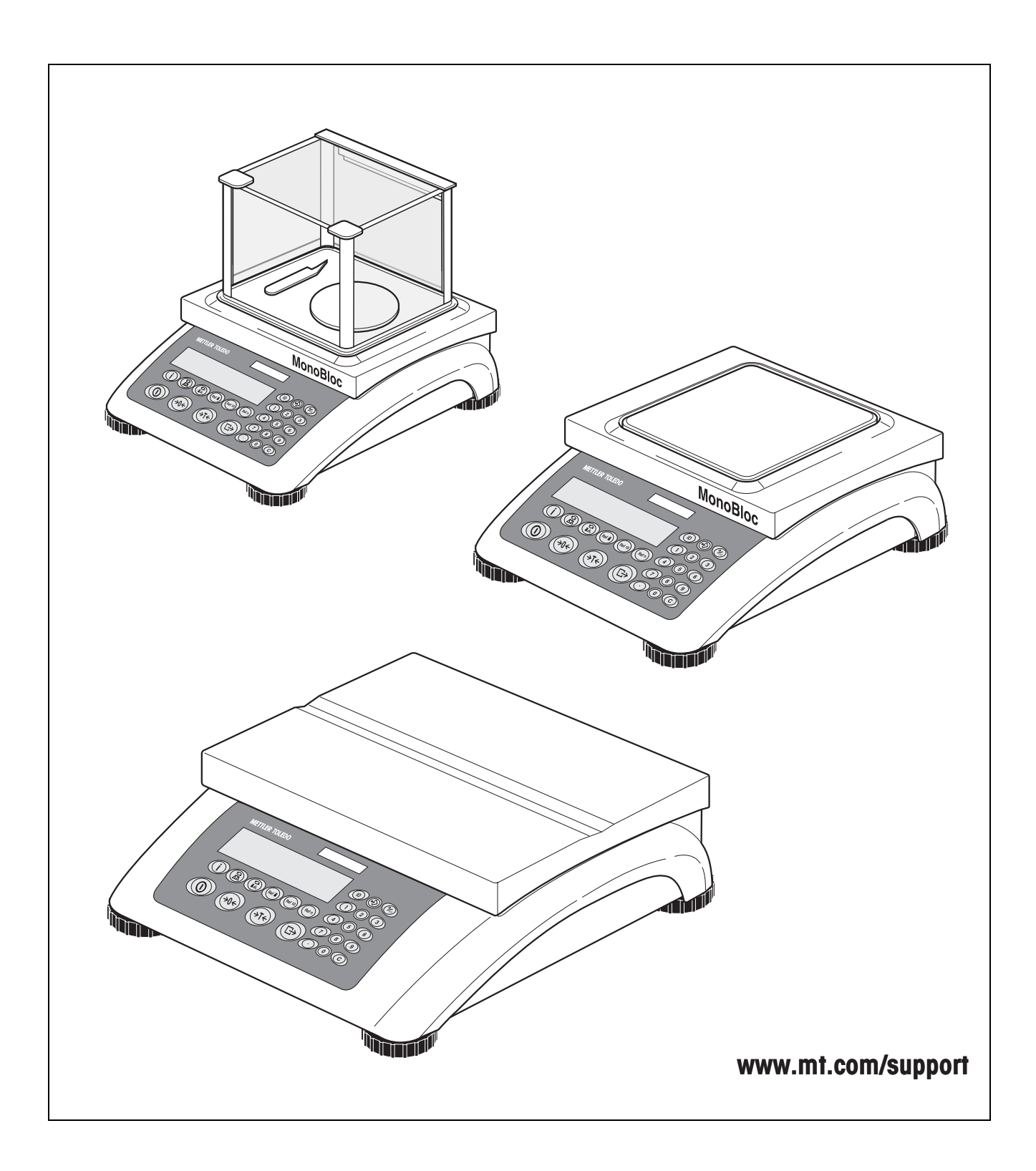

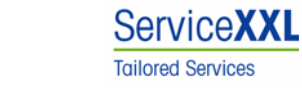

Produkte von METTLER TOLEDO stehen für höchste Qualität und Präzision. Sorgfältige Behandlung gemäß dieser Bedienungsanleitung und die regelmäßige Wartung und Überprüfung durch unseren professionellen Kundendienst sichern die lange, zuverlässige Funktion und Werterhaltung Ihrer Messgeräte.

Über entsprechende Serviceverträge oder Kalibrierdienste informiert Sie gerne unser erfahrenes Serviceteam.

Bitte registrieren Sie Ihr neues Produkt unter www.mt.com/productregistration, damit wir Sie über Verbesserungen, Updates und weitere wichtige Mitteilungen rund um Ihr METTLER TOLEDO Produkt informieren können.

# **Inhaltsverzeichnis**

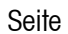

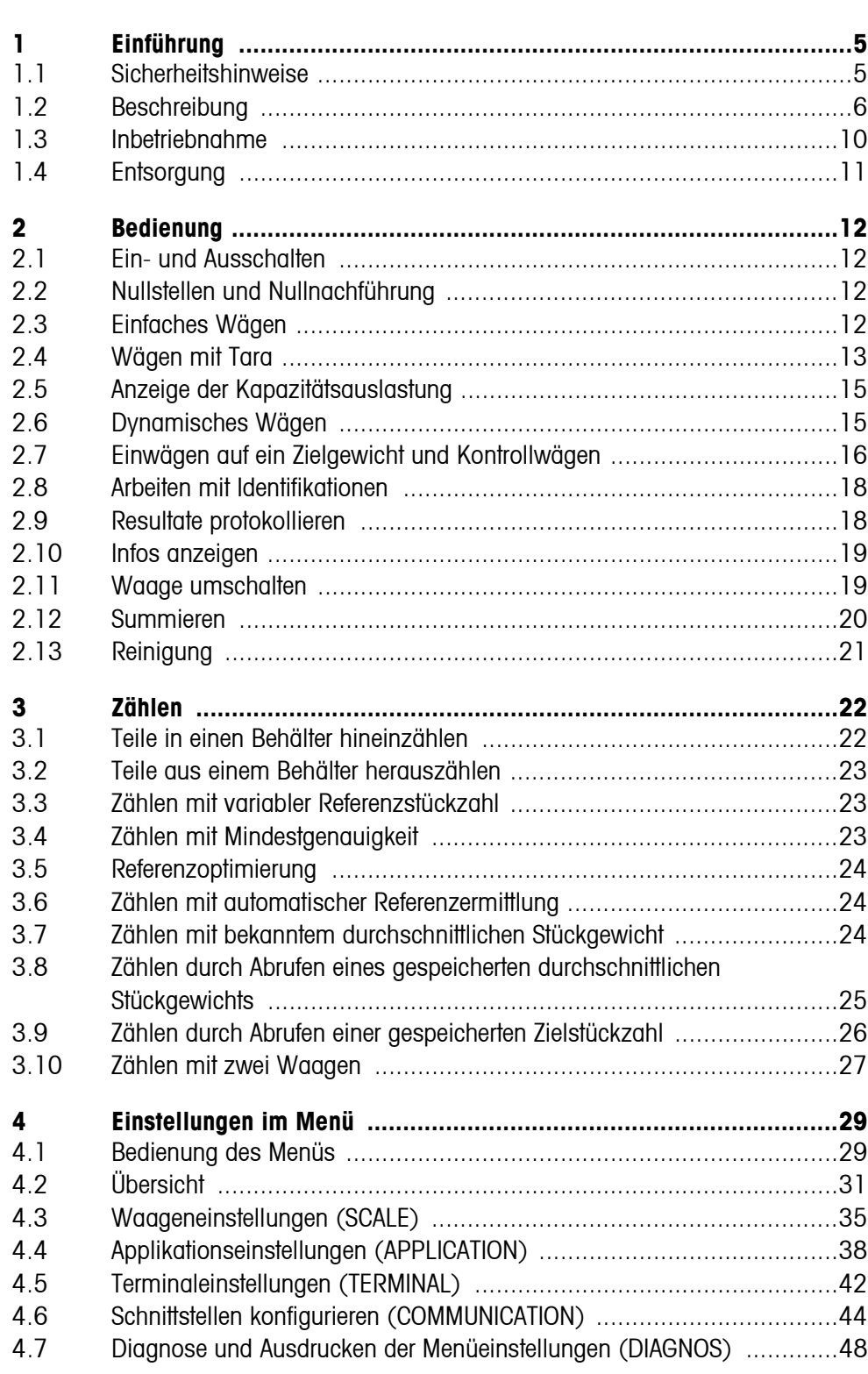

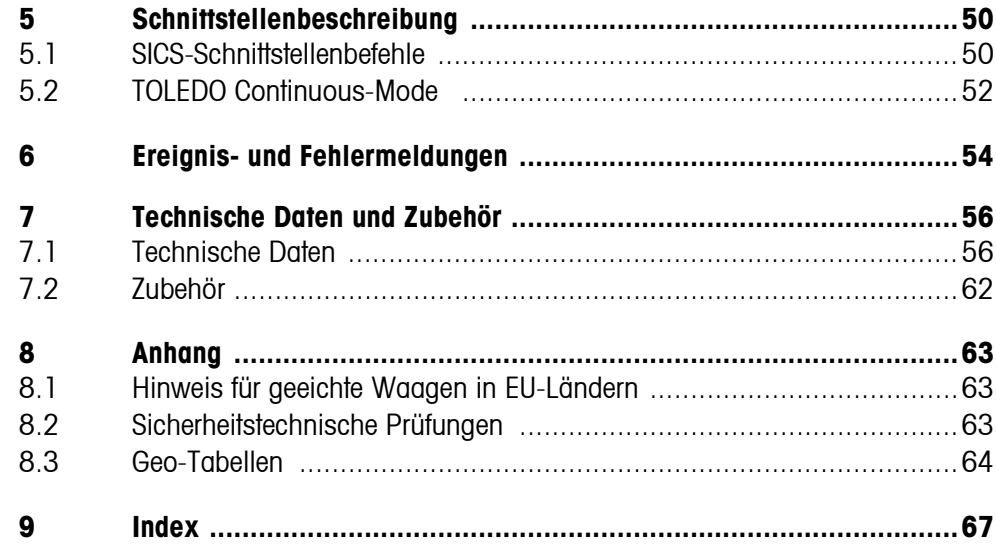

# <span id="page-4-0"></span>**1 Einführung**

# <span id="page-4-1"></span>**1.1 Sicherheitshinweise**

#### **VORSICHT!**

BBA442 / BBK442 nicht in explosionsgefährdeter Umgebung einsetzen! Für explosionsgefährdete Umgebungen gibt es spezielle Geräte in unserem Sortiment.

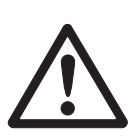

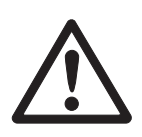

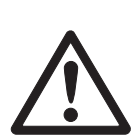

### **GEFAHR!**

### Stromschlag-Gefahr!

▲ Vor jedem Eingriff am Gerät den Netzstecker ziehen.

#### **GEFAHR!**

#### Bei beschädigtem Netzkabel droht Stromschlag-Gefahr!

- ▲ Netzkabel regelmäßig auf Beschädigung prüfen und bei beschädigtem Kabel das Gerät sofort ausschalten.
- ▲ An der Geräterückseite einen Freiraum von mindestens 3 cm einhalten, um ein starkes Abknicken des Netzkabels zu verhindern.

### **VORSICHT!**

#### Gerät keinesfalls öffnen!

Bei Zuwiderhandlung erlischt der Garantieanspruch. Das Gerät darf nur von autorisiertem Personal geöffnet werden.

▲ METTLER TOLEDO Service rufen.

### **VORSICHT!**

#### Kompaktwaage sorgfältig behandeln.

Die Waage ist ein Präzisionsinstrument.

- ▲ Bei demontierter Waagschale den Bereich unter dem Lastplattenträger niemals mit einem festen Gegenstand reinigen!
- ▲ Keine hohen Überlasten auflegen.
- ▲ Schläge auf die Waagschale vermeiden.

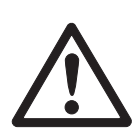

#### **Hinweis Einsatz im Lebensmittelbereich**

Teile, die mit Lebensmitteln in Berührung kommen können, sind glattflächig und leicht zu reinigen. Die verwendeten Materialien splittern nicht und sind frei von Schadstoffen. Im Lebensmittelbereich wird die Verwendung der mitgelieferten Schutzhülle empfohlen.

- **→** Schutzhülle regelmäßig und sorgfältig reinigen.
- <span id="page-5-0"></span>**→** Beschädigte oder stark verschmutzte Schutzhüllen umgehend ersetzen.

# **1.2 Beschreibung**

Diese Bedienungsanleitung gilt für folgende Typen der Kompaktwaagen:

- Kompaktwaage BBA442... mit analoger Lastzelle
- Kompaktwaage BBK442... mit MonoBloc

Die Kompaktwaagen sind in verschiedenen Kapazitäten und Auflösungen in einer kleinen und großen Bauform erhältlich.

Die Stromversorgung erfolgt über ein eingebautes Netzteil, über einen internen Akku mit externem Netzadapter oder über eine externe Batterie.

Außerdem kann eine der folgenden Optionen bestellt werden:

- Zusätzliche Schnittstelle RS232 oder RS485
- Ethernet-Schnittstelle
- USB-Schnittstelle
- Digital I/O
- Analoge Zweitwaagenschnittstelle

# **1.2.1 Übersicht**

- Display
- Waagenspezifikationen
- Lastplatte
- Stellfüße
- Numerische Tasten
- Funktionstasten

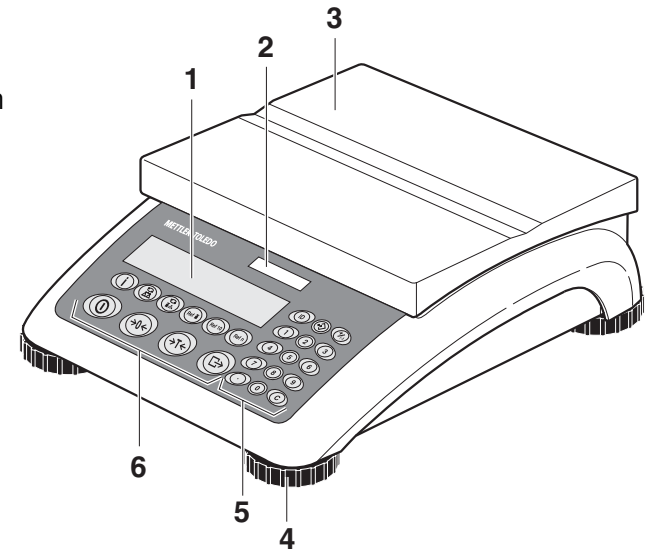

- Anschluss Stromversorgung
- Optionale Schnittstelle
- (Standard-) RS-Schnittstelle

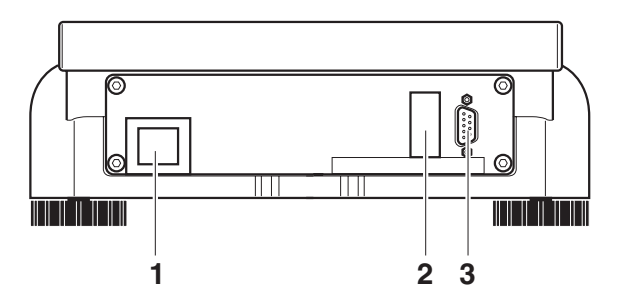

### **1.2.2 Anzeige**

<span id="page-7-0"></span>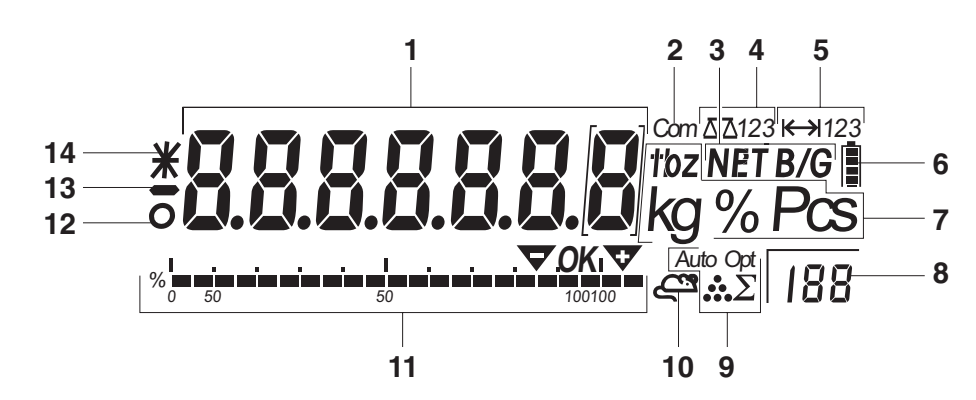

- **1** 7-Segment-Anzeige, 7 Stellen, mit Dezimalpunkt
- **2** Aktive Schnittstelle
- **3** Symbol zur Anzeige von Brutto- und Nettowerten
- **4** Aktive Waage
- **5** Wägebereichsanzeige
- **6** Ladezustand des Akkus; nur bei Waagen mit Akku vorhanden
- **7** Gewichtseinheiten
- **8** Gewählte Referenzstückzahl
- **9** Symbole für Optimierung des durchschnittlichen Stückgewichts und Summieren
- **10** Symbol für dynamisches Wägen
- **11** Grafische Anzeige des Wägebereichs, Anzeige für Kontrollwägen
- 12 Stillstandskontrolle (erlischt, wenn ein stabiler Gewichtswert erreicht ist)
- **13** Vorzeichen
- **14** Kennzeichnung für veränderte oder berechnete Gewichtswerte, z. B. höhere Auflösung, unterschrittenes Mindestgewicht

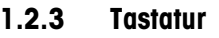

#### <span id="page-8-0"></span>**Hauptfunktionen**

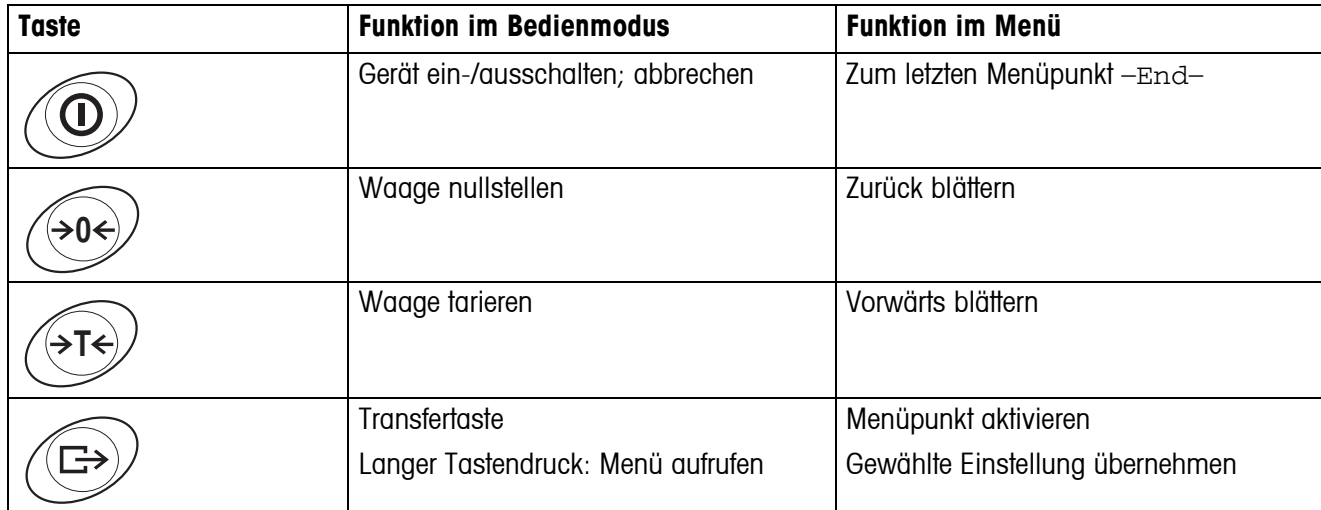

#### **Zusatzfunktionen**

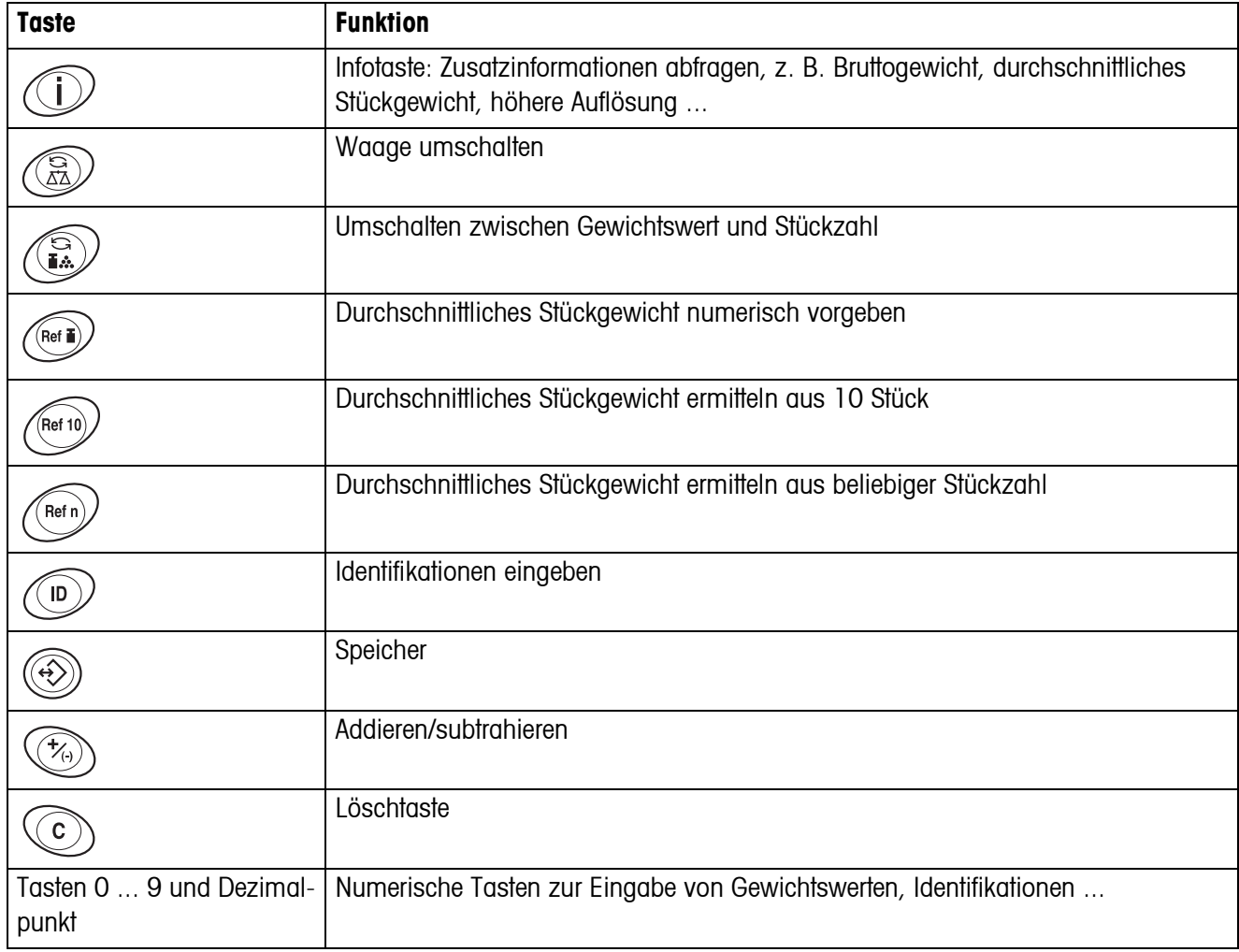

# <span id="page-9-0"></span>**1.3 Inbetriebnahme**

#### **1.3.1 Standortwahl oder Standortänderung**

Der richtige Standort ist entscheidend für die Genauigkeit der Wägeresultate!

**→** Stabile, erschütterungsfreie und möglichst horizontale Lage wählen.

Der Untergrund muss das Gewicht der voll belasteten Waage sicher tragen können. Folgende Umweltbedingungen beachten:

- Keine direkte Sonneneinstrahlung
- Kein starker Luftzug
- Keine übermäßigen Temperaturschwankungen

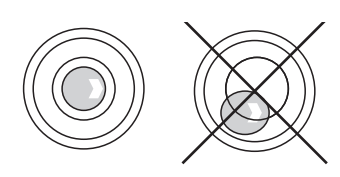

#### <span id="page-9-1"></span>**Waage ausrichten**

Nur eine exakt horizontal ausgerichtete Waage liefert genaue Wägeresultate. Zur Erleichterung der Ausrichtung sind geeichte Waagen mit einer Libelle ausgerüstet.

→ Die Stellfüße der Waage drehen, bis die Luftblase der Libelle im inneren Kreis liegt.

#### **Größere geografische Standortveränderungen**

Jede Waage wird durch den Hersteller auf die lokalen Schwerkraftverhältnisse abgestimmt (GEO-Wert). Bei größeren geografischen Standortveränderungen muss diese Einstellung durch einen Servicetechniker angepasst werden. Geeichte Waagen müssen zudem unter Beachtung der nationalen Eichvorschriften neu geeicht werden. Bei Waagen mit internem Justiergewicht entfallen diese Schritte.

#### **1.3.2 Stromversorgung anschließen**

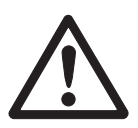

#### <span id="page-9-2"></span>**VORSICHT!**

Vor dem Anschließen an das Stromnetz prüfen, ob der auf dem Typenschild aufgedruckte Spannungswert mit der örtlichen Netzspannung übereinstimmt.

- ▲ Gerät keinesfalls anschließen, wenn der Spannungswert auf dem Typenschild von der örtlichen Netzspannung abweicht.
- **→ Netzstecker in die Steckdose stecken.**

Nach dem Anschließen führt das Gerät einen Selbsttest durch. Wenn die Nullanzeige erscheint, ist das Gerät betriebsbereit.

**→ Gerät kalibrieren, um größtmögliche Präzision zu gewährleisten (Abschnitt [4.3.2](#page-34-1)).** 

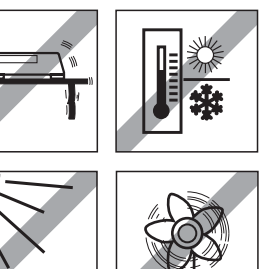

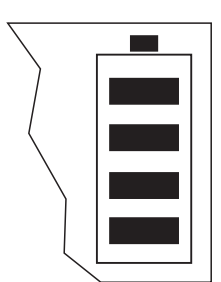

**Hinweis** Teilgeeichte Waagen (Waagen mit Erststufeneichung) müssen durch eine autorisierte Stelle oder den METTLER TOLEDO Service geeicht werden.

**→ METTLER TOLEDO Service rufen.** 

Waagen mit eingebautem Akku können bei normalem Gebrauch ca. 30 Stunden netzunabhängig arbeiten. Voraussetzung hierfür ist, dass die Hintergrundbeleuchtung ausgeschaltet ist und keine Peripheriegeräte angeschlossenen sind.

Das Gerät schaltet automatisch auf Akkubetrieb um, sobald die Netzversorgung unterbrochen wird. Wenn die Netzversorgung wiederhergestellt ist, schaltet das Gerät automatisch auf Netzbetrieb zurück.

Das Batteriesymbol zeigt den aktuellen Ladezustand des Akkus an. 1 Segment entspricht ca. 25 % Kapazität. Wenn das Symbol blinkt, muss der Akku aufgeladen werden (min. 4 Std.). Wird während des Ladevorgangs weiter gearbeitet, verlängert sich die Ladezeit. Der Akku ist gegen Überladen gesichert.

Die Ladezeit des Akkus beträgt ca. 6 Stunden. Wenn das Gerät während des Ladevorgangs betrieben wird, verlängert sich die Ladezeit. Der Akku hat eine Lebensdauer von ca. 1000 Lade-/Entladezyklen.

**Hinweis** Der Akku ist auch für dauerhaften Netzbetrieb geeignet.

→ Um die volle Nennkapazität zu erhalten, empfehlen wir, den Akku in regelmäßigen Abständen (ca. alle 4 Wochen) durch normalen Betrieb zu entladen.

# <span id="page-10-0"></span>**1.4 Entsorgung**

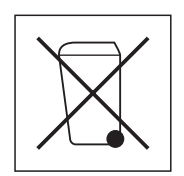

In Übereinstimmung mit den Anforderungen der Europäischen Richtlinie 2002/96 EG über Elektro- und Elektronik-Altgeräte (WEEE) darf dieses Gerät nicht mit dem Hausmüll entsorgt werden. Sinngemäß gilt dies auch für Länder außerhalb der EU entsprechend den geltenden nationalen Regelungen.

**→** Bitte entsorgen Sie dieses Produkt gemäß den örtlichen Bestimmungen in einer getrennten Sammlung für Elektro- und Elektronikgeräte.

Bei allfälligen Fragen wenden Sie sich bitte an die zuständige Behörde oder den Händler, bei dem Sie dieses Gerät erworben haben.

Bei Weitergabe dieses Geräts (z. B. für private oder gewerbliche/industrielle Weiternutzung) ist diese Bestimmung sinngemäß weiterzugeben.

Vielen Dank für Ihren Beitrag zum Schutz der Umwelt.

Falls das Gerät mit einem Akku ausgerüstet ist:

Der verwendete Nickelmetallhydrid-(NiMH)-Akku enthält keine Schwermetalle. Er darf jedoch nicht mit dem normalen Müll entsorgt werden.

**→** Die lokalen Vorschriften für die Entsorgung umweltgefährdender Stoffe beachten.

# <span id="page-11-0"></span>**2 Bedienung**

# <span id="page-11-4"></span><span id="page-11-1"></span>**2.1 Ein- und Ausschalten**

- **Einschalten → ①** drücken. Die Waage führt einen Anzeigetest durch. Wenn die Gewichtsanzeige erscheint, ist die Waage wägebereit.
- **Ausschalten → ①** drücken. Bevor die Anzeige erlischt, erscheint kurz -OFF-.

# **2.2 Nullstellen und Nullnachführung**

<span id="page-11-5"></span><span id="page-11-2"></span>Nullstellen korrigiert den Einfluss leichter Verschmutzungen auf der Lastplatte.

- **Manuell** 1. Waage entlasten.
	- 2.  $\widehat{905}$  drücken. Die Nullanzeige erscheint.
- **Automatisch** Bei nicht-eichfähigen Waagen kann die automatische Nullnachführung im Menü ausgeschaltet oder der Betrag geändert werden.

Standardmäßig wird bei entlasteter Waage der Nullpunkt der Waage automatisch korrigiert.

# **2.3 Einfaches Wägen**

- <span id="page-11-3"></span>1. Wägegut auflegen.
- 2. Warten, bis die Stillstandskontrolle O erlischt.
- 3. Wägeresultat ablesen.

# <span id="page-12-0"></span>**2.4 Wägen mit Tara**

#### **2.4.1 Tarieren**

**→** Leeren Behälter auflegen und  $\cancel{\rightarrow}$ r $\div$  drücken.

Die Nullanzeige und das Symbol **NET** erscheinen.

<span id="page-12-1"></span>Das Taragewicht bleibt so lange gespeichert, bis es gelöscht wird.

#### **2.4.2 Tara löschen**

**→** Waage entlasten und  $\rightarrow$ T $\leftarrow$  drücken.

Das Symbol **NET** erlischt, die Nullanzeige erscheint.

oder

 $\rightarrow$   $\langle \mathbf{C} \rangle$  drücken.

<span id="page-12-3"></span>Das Symbol **NET** erlischt, das Bruttogewicht erscheint in der Anzeige.

Wenn im Menü A.CL-tr aktiviert ist, wird das Taragewicht automatisch gelöscht, sobald die Waage entlastet wird.

#### **2.4.3 Automatisches Tarieren**

#### **Voraussetzung**

A-tArE ist im Menü unter SCALE –> tArE aktiviert, das Symbol **T** blinkt in der Anzeige.

Das Verpackungsgut muss schwerer sein als 9 Anzeigeschritte der Waage.

**→** Behälter oder Verpackungsgut auflegen.

<span id="page-12-2"></span>Das Verpackungsgewicht wird automatisch als Taragewicht gespeichert, die Nullanzeige und das Symbol **NET** erscheinen.

#### **2.4.4 Numerische Eingabe des Taragewichts**

1. Bekanntes Taragewicht numerisch eingeben und  $\leftarrow$ T $\leftarrow$  drücken.

Das eingegebene Gewicht wird automatisch als Taragewicht gespeichert, das Symbol **NET** und das Taragewicht mit negativem Vorzeichen erscheinen.

2. Gefüllten Behälter auf die Waage stellen.

In der Anzeige erscheint das Nettogewicht.

#### **2.4.5 Tarieren durch Abrufen eines gespeicherten Tarawertes**

<span id="page-13-0"></span>BBA442 / BBK442 verfügen über insgesamt 100 Speicherplätze für oft benutzte Tarawerte, durchschnittliche Stückgewichte, Zielgewichte und Zielstückzahlen. In der Werkseinstellung sind die Speicher 01 bis 40 für Tarawerte vorgesehen. Die gespeicherten Tarawerte bleiben auch beim Ausschalten der Waage erhalten.

#### <span id="page-13-2"></span>**Taragewichte speichern**

- 1. Taragewicht auf eine der vorhin beschriebenen Arten bestimmen.
- 2. Nummer des Speicherplatzes (Werkseinstellung: 1 ... 40) eingeben und  $\langle \leftrightarrow \rangle$ gedrückt halten, bis in der Anzeige die Bestätigung erscheint, z. B. tArE.12.
- **Hinweis** Wenn unter dem gewählten Speicherplatz bereits ein Taragewicht gespeichert war, erscheint in die Anzeige die Meldung rEPLACE.
	- Zum Speichern des neuen Taragewichts  $\bigoplus$  drücken. Das alte Taragewicht wird überschrieben.
	- Zum Abbrechen des Speichervorgangs  $\cancel{\rightarrow}$ r $\div$ ) drücken. Die bisherige Belegung des Speicherplatzes ist weiterhin gültig.

#### **Taragewichte abrufen**

**→ Nummer des Speicherplatzes mit dem gewünschten Taragewicht (Werkseinstel**lung: 1 ... 40) eingeben und  $\langle 4 \rangle$  kurz drücken.

<span id="page-13-1"></span>Der gewählte Tarawert wird aus dem Speicher geladen und erscheint kurz in der Anzeige. Die Waage tariert mit dem gewählten Tarawert und zeigt anschließend das aktuelle Nettogewicht an.

#### **Gespeicherte Taragewichte löschen**

1. Nummer des Speicherplatzes mit dem zu löschenden Taragewicht (Werkseinstellung: 1 ... 40) eingeben und  $\widetilde{\Leftrightarrow}$  kurz drücken.

Der gespeicherte Tarawert wird angezeigt.

2. Innerhalb von 2 Sekunden  $\mathbb{C}$  drücken.

In der Anzeige erscheint kurz CLEArED. Der gespeicherte Tarawert ist gelöscht.

#### **2.4.6 Folge-Tara**

#### <span id="page-14-3"></span>**Voraussetzung**

Die Tarafunktion CHAIn.tr ist im Menü aktiviert.

Mit dieser Funktion kann mehrfach tariert werden, wenn z. B. Kartons zwischen einzelne Schichten in einem Behälter gelegt werden.

1. Ersten Behälter oder Verpackungsgut auflegen und  $\leftarrow$ T $\leftarrow$ ) drücken.

Das Verpackungsgewicht wird als Taragewicht gespeichert, die Nullanzeige und das Symbol **NET** erscheinen.

- 2. Wägegut einwägen und Resultat ablesen/drucken.
- 3. Zweiten Behälter oder Verpackungsgut auflegen und  $\cancel{\approx}$ r $\Leftarrow$ ) erneut drücken.

Das aufliegende Gesamtgewicht wird als neues Taragewicht gespeichert, die Nullanzeige erscheint.

- 4. Wägegut in den 2. Behälter einwägen und Resultat ablesen/drucken.
- <span id="page-14-4"></span><span id="page-14-0"></span>5. Für weitere Behälter die letzten beiden Schritte wiederholen.

# **2.5 Anzeige der Kapazitätsauslastung**

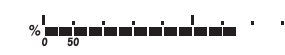

Die Waage verfügt über eine grafische Anzeige der zur Verfügung stehenden Waagenkapazität. Der Balken zeigt an, wieviel Prozent der Waagenkapazität bereits belegt sind und welche Kapazität noch zur Verfügung steht. Im Beispiel sind ca. 65 % der Waagenkapazität belegt.

# **2.6 Dynamisches Wägen**

<span id="page-14-2"></span><span id="page-14-1"></span>Mit der Funktion dynamisches Wägen können Sie unruhige Wägegüter wägen, z. B. lebende Tiere. Ist die Funktion aktiviert, erscheint das Symbol  $\mathbb{S}^n$  in der Anzeige.

Beim dynamischen Wägen errechnet die Waage den Mittelwert aus 56 Wägungen innerhalb von 4 Sekunden.

#### **Mit manuellem Start Voraussetzung**

Im Menü ist AVErAGE -> MAnuAL gewählt.

Das Wägegut muss schwerer sein als 5 Anzeigeschritte der Waage.

- 1. Wägegut auf die Waage aufbringen und warten, bis es sich etwas beruhigt hat.
- 2.  $\overline{\bigoplus}$  drücken, um die dynamische Wägung zu starten.

Während der dynamischen Wägung erscheinen in der Anzeige horizontale Segmente, anschließend wird das dynamische Resultat mit dem Symbol **\*** angezeigt.

3. Waage entlasten, um eine neue dynamische Wägung starten zu können.

#### **Mit automatischem Start Voraussetzung**

Im Menü ist AVErAGE -> AUtO gewählt.

Das Wägegut muss schwerer sein als 5 Anzeigeschritte der Waage.

1. Wägegut auf die Waage aufbringen.

Die Waage startet automatisch die dynamische Wägung.

<span id="page-15-1"></span>Während der dynamischen Wägung erscheinen in der Anzeige horizontale Segmente, anschließend wird das dynamische Resultat mit dem Symbol **\*** angezeigt.

<span id="page-15-0"></span>2. Waage entlasten, um eine neue dynamische Wägung durchführen zu können.

# **2.7 Einwägen auf ein Zielgewicht und Kontrollwägen**

Die Kompaktwaagen BBA442 / BBK442 ermöglichen das Einwägen von Gütern auf ein bestimmtes Zielgewicht innerhalb festgelegter Toleranzen. Mit dieser Funktion lässt sich auch überprüfen, ob Wägegüter innerhalb eines vorgegebenen Toleranzbereichs liegen.

Die Kompaktwaagen BBA442 / BBK442 verfügen über insgesamt 100 Speicherplätze für oft benutzte Tarawerte, durchschnittliche Stückgewichte, Zielgewichte und Zielstückzahlen. In der Werkseinstellung sind die Speicher 81 bis 90 für Zielgewichte vorgesehen. Die gespeicherten Zielgewichte bleiben auch beim Ausschalten der Terminal erhalten.

#### **2.7.1 Zielgewichte speichern**

- <span id="page-15-2"></span>1. Nummer des Speicherplatzes (Werkseinstellung: 81 ... 90) eingeben und  $\langle\hat{\leftrightarrow}\rangle$ gedrückt halten, bis in der Anzeige die Bestätigung tArGEt erscheint.
- 2. Zielgewicht in der angezeigten Einheit eingeben, z. B. 1.5 kg, und mit  $\textcircled{f}$  bestätigen.

Die Anzeige tOLER erscheint und **+** blinkt.

3. Toleranz nach oben in der angezeigten Gewichtseinheit eingeben, z. B. 0.1 kg und mit  $\left(\Box\right)$  bestätigen:

-oder-

- $\rightarrow$   $\leftrightarrow$   $\leftrightarrow$  drücken, Toleranz nach oben in Prozent eingeben und mit  $\leftrightarrow$  bestätigen. Die Anzeige tOLER erscheint und **–** blinkt.
- 4. Toleranz nach unten entsprechend eingeben. Die Waage kehrt in den Wägemodus zurück.
- **Hinweis** Wenn unter dem gewählten Speicherplatz bereits ein Zielgewicht gespeichert war, erscheint in die Anzeige die Meldung rEPLACE.
	- Zum Speichern des neuen Zielgewichts  $\widehat{a}$  drücken. Das alte Zielgewicht wird überschrieben.
	- Zum Abbrechen des Speichervorgangs  $\cancel{\rightarrow}$ r $\div$ ) drücken. Die bisherige Belegung des Speicherplatzes ist weiterhin gültig.

#### **2.7.2 Zielgewichte abrufen**

<span id="page-16-1"></span>➜ Nummer des Speicherplatzes mit dem gewünschten Zielgewicht (Werkseinstellung: 81 ... 90) eingeben und  $\Leftrightarrow$  kurz drücken.

Das gewählte Zielgewicht und die Toleranzen werden aus dem Speicher geladen und erscheinen kurz in der Anzeige. Die Waage ist jetzt bereit für das Einwägen oder Kontrollwägen.

#### **2.7.3 Einwägen**

<span id="page-16-0"></span>1. Leeren Behälter auflegen und tarieren.

2. Wägegut in den Behälter einfüllen.

Der Dosiervorgang kann in der grafischen Anzeige mitverfolgt werden. Dabei ist die 50-%-Markierung weit links angeordnet, damit für das präzise Eindosieren zwischen 50 % und 100 % mehr Anzeigesegmente zur Verfügung stehen.

> Solange die untere Toleranz nicht erreicht ist, wird die Minus-Toleranzmarke angezeigt.

> Wenn das Gewicht des Wägeguts innerhalb der vorgegebenen Toleranz liegt, ist die Marke **OK** sichtbar und ein kurzer Signalton ertönt, falls im Menü aktiviert.

Wenn die Plus-Toleranzmarke erscheint, liegt das Gewicht über der zulässigen Toleranz.

#### **2.7.4 Kontrollwägen**

- 1. Wägegut auf die Waage legen.
- 2. Anhand der angezeigten Marke prüfen, ob das Wägegut unter, innerhalb oder über der vorgegebenen Toleranz liegt.

#### **2.7.5 Gespeicherte Zielgewichte löschen**

1. Nummer des Speicherplatzes mit dem zu löschenden Zielgewicht (Werkseinstellung: 81 ... 90) eingeben und  $\Leftrightarrow$  kurz drücken.

<span id="page-16-2"></span>Das gespeicherte Zielgewicht wird angezeigt.

2. Innerhalb von 2 Sekunden  $\langle \hat{C} \rangle$  drücken.

In der Anzeige erscheint kurz CLEArED. Das gespeicherte Zielgewicht ist gelöscht.

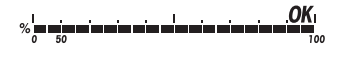

 $OK$ </u>

# **2.8 Arbeiten mit Identifikationen**

<span id="page-17-2"></span><span id="page-17-0"></span>Wägeserien können mit 2 Identifikationsnummern ID1 und ID2 mit bis zu 40 Zeichen versehen werden, die auf den Protokollen mit ausgedruckt werden.

Wenn z. B. eine Kunden- und eine Artikelnummer zugeordnet werden, lässt sich anschließend auf dem Protokoll eindeutig feststellen, welcher Artikel für welchen Kunden abgewogen wurde.

#### **2.8.1 Identifikation eingeben**

1. Identifikation eingeben und  $\binom{n}{b}$  drücken.

IdENt 1 erscheint in der Anzeige.

2. Wenn die eingegebene Identifikation als ID1 abgespeichert werden soll,  $\left(\rightarrow$  drücken. Wenn die eingegebene Identifikation als ID2 abgespeichert werden soll, zuerst *(*∍⊤<), danach *(* ⊟ drücken.

Die Waage kehrt in den Wägemodus zurück.

#### **2.8.2 Identifikationen anzeigen**

 $\rightarrow$  ID1 anzeigen: 1 x kurz  $\binom{n}{n}$  drücken.

Die aktuell der ID1 zugeordnete Nummer erscheint in der Anzeige. Falls keine ID1 zugeordnet wurde, erscheint no Id.

 $\rightarrow$  ID2 anzeigen: 2 x kurz  $\binom{1}{b}$  drücken.

Die aktuell der ID2 zugeordnete Nummer erscheint in der Anzeige. Falls keine ID2 zugeordnet wurde, erscheint no ID.

#### **2.8.3 Identifikationen löschen**

- 1. 1 x kurz  $\binom{n}{D}$  drücken, um ID1 anzuzeigen oder 2 x  $\binom{n}{D}$  kurz drücken, um ID2 anzuzeigen.
- 2. Solange die Identifikation angezeigt wird,  $\langle \hat{C} \rangle$  drücken.

<span id="page-17-3"></span><span id="page-17-1"></span>Die Löschung wird kurz mit der Meldung CLEArEd bestätigt.

# **2.9 Resultate protokollieren**

Wenn ein Drucker oder Computer an der Waage angeschlossen ist, können Wägeresultate ausgedruckt oder an einen Computer übertragen werden.

 $\rightarrow$   $\leftrightarrow$  drücken.

Der Inhalt der Anzeige wird ausgedruckt bzw. an den Computer übertragen.

# **2.10 Infos anzeigen**

<span id="page-18-2"></span><span id="page-18-0"></span>Für die Taste (i) können im Menü bis zu 13 verschiedene Werte zur Anzeige konfiguriert werden.

Abhängig von der Konfiguration im Menü, siehe Abschnitt [4.4.5,](#page-40-0) können unter anderen folgende Werte in beliebiger Reihenfolge hinterlegt sein:

- Nettostückzahl
- Bruttogewicht
- Durchschnittliches Stückgewicht
- Durchschnittliches Stückgewicht in höherer Auflösung
- Zählgenauigkeit
- 1.  $(i)$  drücken.

Der erste Wert wird angezeigt.

2.  $\bigcap$  erneut drücken.

Der nächste Wert wird angezeigt.

- 3. So oft wiederholen, bis wieder die Gewichtsanzeige erscheint.
- **Hinweis** Wenn nicht innerhalb von 5 Sekunden (i) erneut gedrückt wird, wechselt die Waage automatisch zur Gewichtsanzeige, auch wenn noch nicht alle Infos abgefragt wurden.

# **2.11 Waage umschalten**

<span id="page-18-3"></span><span id="page-18-1"></span>Wenn eine zweite Waage oder Wägebrücke angeschlossen ist, z. B. über die optionale analoge Zweitwaagenschnittstelle, wird im Display die gerade aktive Waage angezeigt.

Die Zweitwaage lässt sich genauso bedienen wie die erste Waage.

 $\rightarrow$   $\binom{6}{10}$  drücken.

Die Anzeige wechselt von der einen zur anderen Waage.

**Betriebsart der Zweitwaage wechseln** Die Zweitwaage kann als Mengenwaage (bulk), Referenzwaage (ref) oder Hilfswaage (Auxiliary) betrieben werden, siehe Abschnitt [4.6.](#page-43-0) In der Werkseinstellung arbeitet die Zweitwaage als Mengenwaage.

> $\rightarrow$  Zum Wechsel der Betriebsart  $\binom{a}{b}$  so lange gedrückt halten, bis im Display die neue Betriebsart kurz angezeigt wird.

Die Zweitwaage arbeitet nun in der anderen Betriebsart. Die Einstellung im Menü wurde automatisch umgestellt.

### **2.12 Summieren**

<span id="page-19-1"></span><span id="page-19-0"></span>Die Kompaktwaagen BBA442 / BBK442 können Gewichtswerte oder Stückzahlen aufsummieren. Außerdem können einzelne Posten subtrahiert werden.

Mit einem angeschlossenen Drucker haben Sie die Möglichkeit, für jeden einzelnen Posten einen Abdruck zu generieren und/oder einen Gesamtabdruck. Einstellungen im Menü siehe Abschnitt [4.4.2.](#page-38-0)

#### **2.12.1 Posten summieren**

1. Ersten Posten auf die Waage legen und  $\left(\frac{1}{\sqrt{2}}\right)$  drücken.

Der Gewichtswert bzw. die Stückzahl werden gespeichert und ggf. abgedruckt.

- 2. Waage entlasten.
- 3. Nächsten Posten auf die Waage legen und  $(\overline{\mathcal{F}}_{(n)})$  erneut drücken.

Der Gewichtswert bzw. die Stückzahl des nächsten Postens werden zu denen des vorherigen Posten addiert.

- 4. Waage entlasten.
- 5. Für alle weiteren Posten Schritte 3 und 4 wiederholen.

#### **2.12.2 Posten subtrahieren**

1. Posten auf die Waage legen und  $\left(\frac{1}{\sqrt{2}}\right)$  lange drücken.

Der Gewichtswert bzw. die Stückzahl werden subtrahiert und ggf. ausgedruckt.

2. Waage entlasten.

#### **2.12.3 Summieren abschließen**

 $\rightarrow$  Wenn der letzte Posten summiert ist,  $\mathbb{C}$  drücken.

Der "Final Printout" wird erzeugt. Summenspeicher und Postenzähler werden gelöscht. Die Waage ist bereit für den nächsten Summiervorgang.

#### **2.12.4 Summen-Infos abrufen**

Bei entsprechender Belegung der Taste (i) können über diese Taste die Anzahl Posten, die Summe Netto, die Summe Brutto und die Stückzahl des aktuellen Postens abgerufen werden, siehe Abschnitt [4.4.5.](#page-40-0)

# <span id="page-20-0"></span>**2.13 Reinigung**

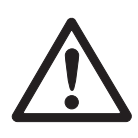

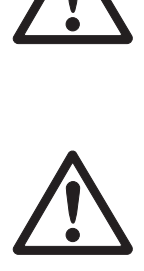

# **VORSICHT!**

#### Stromschlag-Gefahr!

▲ Vor dem Reinigen mit einem feuchten Lappen den Netzstecker ziehen, um das Gerät vom Stromnetz zu trennen.

#### **VORSICHT!**

Bei demontierter Waagschale den Bereich unter dem Lastplattenträger niemals mit einem festen Gegenstand reinigen! Die Wägezelle kann beschädigt werten.

Weitere Hinweise zur Reinigung:

- Feuchten Lappen verwenden.
- Keine Säuren, Laugen oder starke Lösungsmittel verwenden.
- Nicht mit Hochdruckreinigungsgerät oder unter fließendem Wasser reinigen.
- Bei starker Verschmutzung Waagschale, Schutzhülle (falls vorhanden) und Stellfüße entfernen und separat reinigen.
- Alle bestehenden Vorschriften betreffend Reinigungsintervalle und zulässige Reinigungsmittel beachten.

# <span id="page-21-0"></span>**3 Zählen**

Die Kompaktwaagen BBA442 / BBK442 verfügen über Zusatzfunktionen zum Stückzählen. Die betreffenden Einstellungen im Menü sind in Abschnitt [4.4.1](#page-37-1) beschrieben.

# **3.1 Teile in einen Behälter hineinzählen**

- <span id="page-21-2"></span><span id="page-21-1"></span>1. Leeren Behälter auf die Waage legen und  $\leftarrow$ r $\leftrightarrow$  drücken. Der Behälter wird tariert, die Nullanzeige erscheint.
- 2. 10 Referenzteile auflegen und refund drücken.

-oder-

- → Die über der Taste (Refn) angezeigte Stückzahl auflegen und (Refn) drücken. Die Waage ermittelt das durchschnittliche Stückgewicht und zeigt anschließend die Stückzahl an.
- 3. Weitere Teile in den Behälter einfüllen, bis die gewünschte Stückzahl erreicht ist.
- 4. Wenn die Stückzählung abgeschlossen ist, Taste  $\langle \hat{C} \rangle$  drücken, um das Resultat zu löschen.

Die Waage ist bereit für die nächste Wägung oder Zählung.

- **Hinweis** In der Werkseinstellung bleibt das durchschnittliche Stückgewicht so lange gespeichert, bis ein neues durchschnittliches Stückgewicht bestimmt wird.
	- Mit  $\binom{5}{k}$  kann zwischen Stückzahl und den eingestellten Gewichtseinheiten umgeschaltet werden.
	- Je nach Belegung kann mit  $\bigcap$  das durchschnittliche Stückgewicht, d. h. das Gewicht eines einzelnen Referenzteils, angezeigt werden.
	- Wenn im Menü A. CL-APW ON eingestellt ist, wird nach jedem Zählvorgang das durchschnittliche Stückgewicht automatisch gelöscht. Für den nächsten Zählvorgang muss das durchschnittliche Stückgewicht neu bestimmt werden.
	- Wenn im Menü ACCurCY ON eingestellt ist, wird nach Ermittlung der Stückzahl kurz die erreichte Genauigkeit eingeblendet.

# **3.2 Teile aus einem Behälter herauszählen**

- <span id="page-22-0"></span>1. Vollen Behälter auf die Waage legen und  $\leftarrow$ r $\leftrightarrow$  drücken. Der Behälter wird tariert, die Nullanzeige erscheint.
- 2. **10** Referenzteile herausnehmen und retal drücken. -oder-
- $\rightarrow$  Die über der Taste  $\sqrt{n}$  angezeigte Stückzahl herausnehmen und  $\sqrt{n}$ en) drücken. Die Waage ermittelt das durchschnittliche Stückgewicht und zeigt anschließend die entnommene Stückzahl mit negativem Vorzeichen an.
- <span id="page-22-4"></span><span id="page-22-1"></span>3. Weitere Teile aus dem Behälter herausnehmen, bis die gewünschte Stückzahl erreicht ist.

# **3.3 Zählen mit variabler Referenzstückzahl**

#### **Voraussetzung**

Im Menü muss VAr-SPL ON eingestellt sein.

- 1. Beliebige Anzahl Referenzteile auf die Waage legen.
- 2. Anzahl der Referenzteile mit der numerischen Tastatur eingeben und (Refn) drücken. Die Waage ermittelt das durchschnittliche Stückgewicht und zeigt anschließend die Stückzahl an.

<span id="page-22-3"></span><span id="page-22-2"></span>Der weitere Ablauf des Zählvorgangs erfolgt wie oben beschrieben.

# **3.4 Zählen mit Mindestgenauigkeit**

Im Menü kann unter  $Min.rEFW$  eine gewünschte Mindestgenauigkeit von 97.5 %, 99.0 % oder 99.5 % vorgegeben werden. Abhängig davon berechnet die Waage das Mindestreferenzgewicht, das notwendig ist, um die vorgegebene Genauigkeit zu erreichen.

- 1. Referenzteile auf die Waage legen und  $(Ref 10)$  oder  $(Ref n)$  drücken.
- 2. Wenn das durchschnittliche Stückgewicht nicht ausreicht, um die gewünschte Genauigkeit sicherzustellen, erscheint Add x **PCS**.
- 3. Angezeigte Stückzahl zusätzlich auflegen.

Die Waage bestimmt dann automatisch das durchschnittliche Stückgewicht mit der erhöhten Referenzstückzahl.

Der weitere Ablauf des Zählvorgangs erfolgt wie oben beschrieben.

# **3.5 Referenzoptimierung**

<span id="page-23-5"></span><span id="page-23-0"></span>Je größer die Referenzstückzahl ist, desto genauer bestimmt die Waage daraus die Stückzahl.

#### **3.5.1 Automatische Referenzoptimierung**

Im Menü muss dazu rEF.OPt -> AUtO eingestellt werden. Das Symbol **Auto Opt** erscheint in der Anzeige.

- 1. Referenzteile auf die Waage legen und (Ref 10) oder (Ref n) drücken.
- 2. Weitere Referenzteile, max. die gleiche Anzahl wie bei der ersten Referenzbestimmung, auf die Waage legen.

Die Waage optimiert automatisch das durchschnittliche Stückgewicht mit der größeren Anzahl Referenzteile.

Der weitere Ablauf des Zählvorgangs erfolgt wie oben beschrieben.

**Hinweis** Die Referenzoptimierung kann mehrmals durchgeführt werden. Wenn sich die Teile zu stark unterscheiden, wird keine automatische Referenzoptimierung durchgeführt.

# **3.6 Zählen mit automatischer Referenzermittlung**

#### <span id="page-23-4"></span><span id="page-23-1"></span>**Voraussetzung**

Im Menü ist A-SMPL ON eingestellt.

→ Die über der Taste (Refn) angezeigte Stückzahl auflegen.

<span id="page-23-3"></span>Die Waage ermittelt automatisch das durchschnittliche Stückgewicht und zeigt anschließend die Stückzahl an.

<span id="page-23-2"></span>Der weitere Ablauf des Zählvorgangs erfolgt wie oben beschrieben.

### **3.7 Zählen mit bekanntem durchschnittlichen Stückgewicht**

**→** Bekanntes durchschnittliches Stückgewicht über die Zehnertastatur eingeben und  $\binom{f_{\text{Ref}}}{f}$  drücken.

Die Waage wechselt zur Einheit Stück (PCS).

Der weitere Ablauf des Zählvorgangs erfolgt wie oben beschrieben.

# <span id="page-24-0"></span>**3.8 Zählen durch Abrufen eines gespeicherten durchschnittlichen Stückgewichts**

Die Kompaktwaagen BBA442 / BBK442 verfügen über insgesamt 100 Speicherplätze für oft benutzte Tarawerte, durchschnittliche Stückgewichte, Zielgewichte und Zielstückzahlen. In der Werkseinstellung sind die Speicher 41 bis 80 für durchschnittliche Stückgewichte vorgesehen. Die gespeicherten durchschnittlichen Stückgewichte bleiben auch beim Ausschalten der Waage erhalten.

#### **3.8.1 Durchschnittliche Stückgewichte speichern**

- 1. Durchschnittliches Stückgewicht auf eine der vorhin beschriebenen Arten bestimmen.
- 2. Nummer des Speicherplatzes (Werkseinstellung: 41 ... 80) eingeben und  $\overline{\left\langle 4 \right\rangle}$ gedrückt halten, bis in der Anzeige die Bestätigung erscheint, z. B. APW.41.
- **Hinweis** Wenn unter dem gewählten Speicherplatz bereits ein durchschnittliches Stückgewicht gespeichert war, erscheint in die Anzeige die Meldung rEPLACE.
	- Zum Speichern des neuen durchschnittlichen Stückgewichts  $\widehat{\left(\bigoplus_{i=1}^n A_i\right)}$  drücken. Das alte durchschnittliche Stückgewicht wird überschrieben.
	- Zum Abbrechen des Speichervorgangs  $\cancel{\sigma}$ T $\div$ ). drücken. Die bisherige Belegung des Speicherplatzes ist weiterhin gültig.

#### **3.8.2 Durchschnittliche Stückgewichte abrufen**

→ Nummer des Speicherplatzes mit dem gewünschten durchschnittlichen Stückgewicht (Werkseinstellung: 41 ... 80) eingeben und  $\overline{\langle A \rangle}$  kurz drücken.

Der gewählte Referenzwert wird aus dem Speicher geladen und erscheint kurz in der Anzeige. Die Waage bestimmt mit dem gewählten Referenzwert die Stückzahl.

#### **3.8.3 Gespeicherte durchschnittliche Stückgewichte löschen**

1. Nummer des Speicherplatzes mit dem zu löschenden durchschnittlichen Stückgewicht (Werkseinstellung: 41 ... 80) eingeben und  $\langle \leftrightarrowrangle$  kurz drücken.

Das gespeicherte durchschnittliche Stückgewicht wird angezeigt.

2. Innerhalb von 2 Sekunden  $\langle \mathbf{C} \rangle$  drücken.

In der Anzeige erscheint kurz CLEArED. Das gespeicherte durchschnittliche Stückgewicht ist gelöscht.

# **3.9 Zählen durch Abrufen einer gespeicherten Zielstückzahl**

<span id="page-25-1"></span><span id="page-25-0"></span>Die Kompaktwaagen BBA442 / BBK442 verfügen über insgesamt 100 Speicherplätze für oft benutzte Tarawerte, durchschnittliche Stückgewichte, Zielgewichte und Zielstückzahlen. In der Werkseinstellung sind die Speicher 91 bis 100 für Zielstückzahlen vorgesehen. Die gespeicherten Zielstückzahlen bleiben auch beim Ausschalten der Waage erhalten.

#### **3.9.1 Zielstückzahlen speichern**

- 1. Nummer des Speicherplatzes (Werkseinstellung: 91 ... 100) eingeben und  $\widehat{\langle\!\!\langle\!\!\langle\rangle\rangle\!\!\rangle}$ gedrückt halten, bis in der Anzeige die Bestätigung tARGEt erscheint.
- 2. Zielstückzahl eingeben und mit  $\widehat{\leftrightarrow}$  bestätigen.

Die Anzeige tOLEr erscheint und **+** blinkt.

- 3. Toleranz nach oben in Stück eingeben und mit  $\widehat{\mathbb{C}}$  bestätigen. Die Anzeige tOLEr erscheint und **–** blinkt.
- 4. Toleranz nach unten entsprechend eingeben. Die Waage kehrt in den Wägemodus zurück.
- **Hinweis** Wenn unter dem gewählten Speicherplatz bereits eine Zielstückzahl gespeichert war, erscheint in der Anzeige die Meldung rEPLACE.
	- Zum Speichern der neuen Zielstückzahl ( $\widehat{\mathbb{C}}$ ) drücken. Die alte Zielstückzahl wird überschrieben.
	- Zum Abbrechen des Speichervorgangs  $\cancel{\rightarrow}$ r $\div$ ) drücken. Die bisherige Belegung des Speicherplatzes ist weiterhin gültig.

#### **3.9.2 Zielstückzahlen abrufen**

➜ Nummer des Speicherplatzes mit der gewünschten Zielstückzahl (Werkseinstellung: 91 ... 100) eingeben und (+) kurz drücken.

Die gewählte Zielstückzahl und die zugehörigen Toleranzen werden aus dem Speicher geladen und erscheinen kurz in der Anzeige.

#### **3.9.3 Einzählen auf Zielstückzahlen**

- 1. Leeren Behälter auflegen und Waage tarieren.
- 2. Referenz bilden.
- 3. Zählgut in den Behälter einfüllen.

 $\blacktriangledown$ 

Der Einzählvorgang kann in der grafischen Anzeige mitverfolgt werden. Dabei ist die 50-%-Markierung weit links angeordnet, damit für das präzise Eindosieren zwischen 50 % und 100 % mehr Anzeigesegmente zur Verfügung stehen.

Solange die untere Toleranz nicht erreicht ist, wird die Minus-Toleranzmarke angezeigt.

Wenn die eingezählte Stückzahl innerhalb der vorgegebenen Toleranz liegt, ist die Marke **OK** sichtbar und ein kurzer Signalton ertönt, sofern im Menü aktiviert.

Wenn die Plus-Toleranzmarke erscheint, liegt die Stückzahl über der zulässigen Toleranz.

#### **3.9.4 Gespeicherte Zielstückzahlen löschen**

1. Nummer des Speicherplatzes mit der zu löschenden Zielstückzahl (Werkseinstellung: 91 ... 100) eingeben und  $\widetilde{\Leftrightarrow}$  kurz drücken.

Die gespeicherte Zielstückzahl mit Toleranzen wird angezeigt.

2. Innerhalb von 2 Sekunden  $\langle \mathbf{C} \rangle$  drücken.

<span id="page-26-2"></span>In der Anzeige erscheint kurz CLEArED. Die gespeicherte Zielstückzahl ist gelöscht.

# **3.10 Zählen mit zwei Waagen**

<span id="page-26-0"></span>Für die Stückzählung kann eine zweite Waage oder Wägebrücke angeschlossen werden, z. B. eine Bodenwaage für die Stückzählung großer Mengen über die optionale analoge Zweitwaagenschnittstelle.

<span id="page-26-1"></span>Die notwendigen Einstellungen der Applikations- und Schnittstellenparameter sind in den Abschnitten [4.4.1,](#page-37-1) [4.6.1](#page-43-1) und [4.6.5](#page-45-0). beschrieben.

#### **3.10.1 Zählen mit angeschlossener Referenzwaage**

#### **Voraussetzung**

Die angeschlossene zweite Waage ist als Referenzwaage konfiguriert.

1. Referenzteile auf die angeschlossene Referenzwaage legen und  $\binom{Ref(n)}{Ref(n)}$  oder  $\binom{Ref(n)}{Ref(n)}$ drücken.

Die Waage bestimmt das durchschnittliche Stückgewicht und wechselt zur Anzeige in Stück (PCS).

2. Zählteile auf die erste Waage legen.

Die Gesamtstückzahl wird angezeigt.

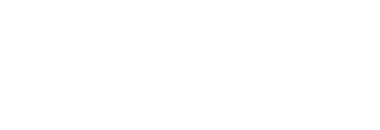

- **Hinweis** Wenn im Menü tOtAL-Ct -> bULK eingestellt ist, wird nur die Stückzahl auf der Mengenwaage angezeigt.
	- Wenn im Menü total-Ct -> both eingestellt ist, wird die Referenzstückzahl zur Anzahl auf der Mengenwaage addiert.

#### **3.10.2 Zählen mit angeschlossener Mengenwaage**

#### <span id="page-27-1"></span>**Voraussetzung**

Die angeschlossene zweite Waage ist als Mengenwaage konfiguriert.

1. Referenzteile auf die erste Waage legen und  $A_{\text{ref 10}}$  oder  $A_{\text{ref n}}$  drücken.

Die Waage bestimmt das durchschnittliche Stückgewicht und wechselt zur Anzeige in Stück (PCS).

2. Zählteile auf die angeschlossene Mengenwaage legen.

<span id="page-27-0"></span>Die Gesamtstückzahl wird angezeigt.

- **Hinweis** Wenn im Menü tOtAL-Ct -> bULK eingestellt ist, wird nur die Stückzahl auf der Mengenwaage angezeigt.
	- Wenn im Menü total-Ct -> both eingestellt ist, wird die Referenzstückzahl zur Anzahl auf der Mengenwaage addiert.

#### **3.10.3 Zählen mit angeschlossener Hilfswaage**

**Hinweis** Diese Konfiguration eignet sich zum Zählen von unterschiedlichsten Teilen. Dabei können z. B. Kleinstteile auf der einen Waage gezählt werden, große Teile auf der anderen.

#### **Voraussetzung**

Die angeschlossene zweite Waage ist als Hilfswaage (Auxiliary) konfiguriert. Die Waage wechselt nicht automatisch, sondern erst nach Betätigen der Taste  $\widehat{R}$ .

- 1. Geeignete Waage aktivieren.
- 2. Referenzteile auf diese Waage legen und (Ref10) oder (Refn) drücken.

Die Waage bestimmt das durchschnittliche Stückgewicht und wechselt zur Anzeige in Stück (PCS).

3. Zählteile ebenfalls auf diese Waage legen. Die Stückzahl wird angezeigt.

# <span id="page-28-0"></span>**4 Einstellungen im Menü**

Im Menü lassen sich Geräteeinstellungen ändern und Funktionen aktivieren. Damit ist eine Anpassung an individuelle Wägebedürfnisse möglich.

<span id="page-28-3"></span><span id="page-28-1"></span>Das Menü besteht aus 6 Hauptpunkten, die auf mehreren Ebenen weitere Unterpunkte enthalten.

# **4.1 Bedienung des Menüs**

#### **4.1.1 Menü aufrufen und Passwort eingeben**

<span id="page-28-4"></span>Das Menü unterscheidet 2 Bedien-Levels: Bediener und Supervisor. Das Supervisor-Level kann durch ein Passwort geschützt werden. Bei Auslieferung des Geräts sind beide Levels ohne Passwort zugänglich.

- <span id="page-28-2"></span>**Bedienermenü** 1.  $\bigoplus$  drücken und gedrückt halten, bis COdE erscheint.
	- 2.  $\left(\rightarrow\right)$  erneut drücken.

Der Menüpunkt tErMINL erscheint. Nur der Unterpunkt dEVICE ist zugänglich.

- <span id="page-28-5"></span>**Supervisormenü** 1.  $\widehat{\mathbb{F}}$  drücken und gedrückt halten, bis COdE erscheint.
	- 2. Passwort eingeben und mit  $\widehat{\leftrightarrow}$  bestätigen.

Der erste Menüpunkt SCALE erscheint.

**Hinweis** Bei Auslieferung des Geräts ist kein Supervisor-Passwort definiert. Deshalb beim ersten Aufrufen des Menüs Passwortabfrage mit (B) beantworten.

> Wenn nach einigen Sekunden noch kein Passwort eingegeben ist, kehrt die Waage in den Wägemodus zurück.

#### **Not-Passwort für den Supervisor-Zugang zum Menü**

Wenn für den Supervisor-Zugang zum Menü ein Passwort vergeben war und Sie dieses vergessen haben, können Sie trotzdem ins Menü gelangen:

 $\rightarrow$  3 x  $\rightarrow$  0 $\leftrightarrow$  drücken und mit  $\rightarrow$  bestätigen.

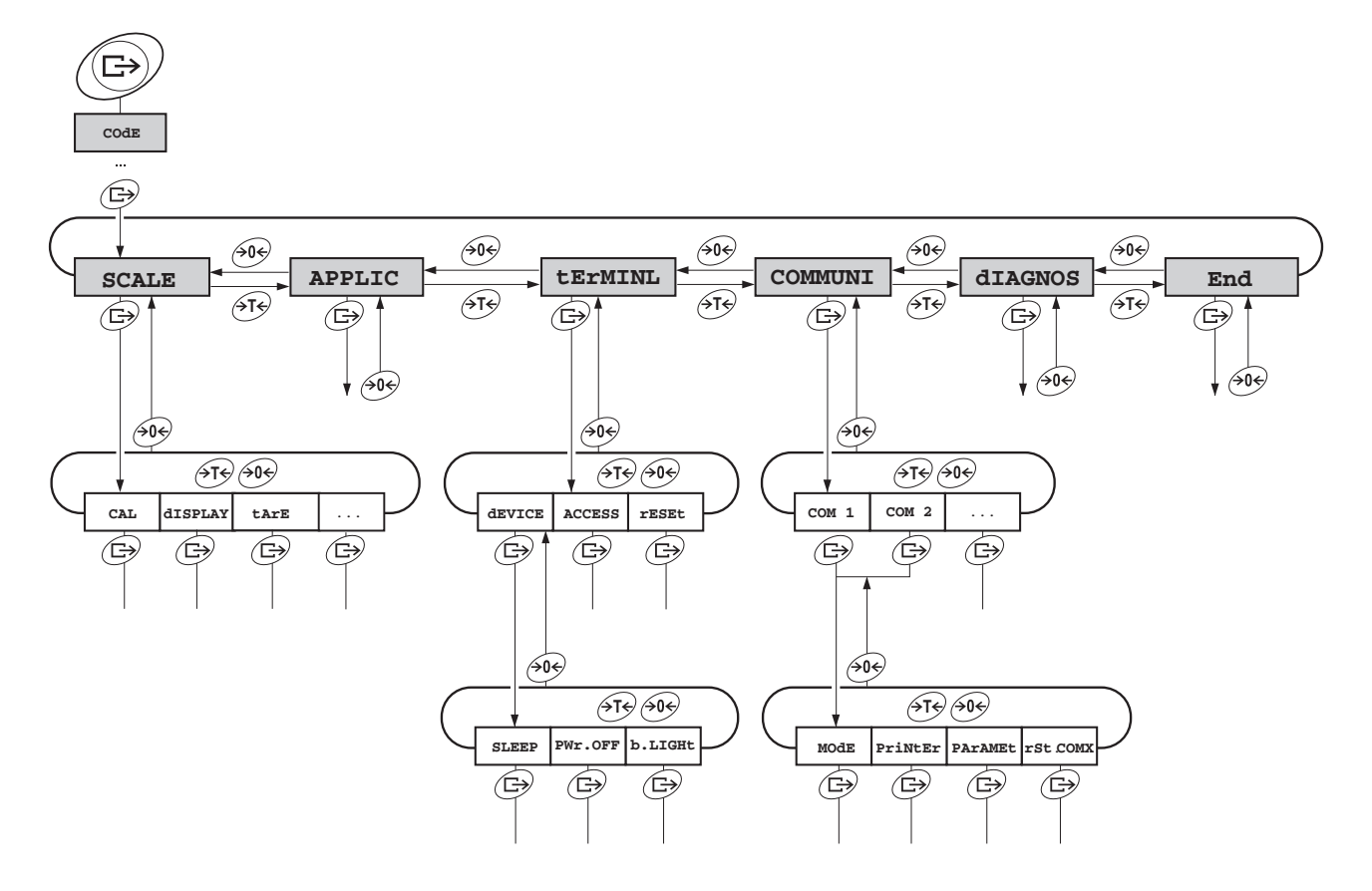

#### <span id="page-29-0"></span>**4.1.2 Parameter wählen und einstellen**

- 
- **Blättern auf einer Ebene →** Vorwärts blättern: ATS drücken.
	- → Rückwärts blättern: Ae) drücken.
- **Menüpunkt aktivieren / Auswahl übernehmen**
- **→** arücken
- **Menü beenden** 1. (**ii**) drücken.
- Der letzte Menüpunkt End erscheint.
	- 2. **B** drücken. Die Abfrage SAVE erscheint.
	- 3. Abfrage mit  $\quadimplies$  bestätigen, um die Einstellungen zu sichern und in den Wägemodus zurückzukehren.

-oder-

**→**  $\cancel{\rightarrow}$  drücken, um ohne Sichern in den Wägemodus zurückzukehren.

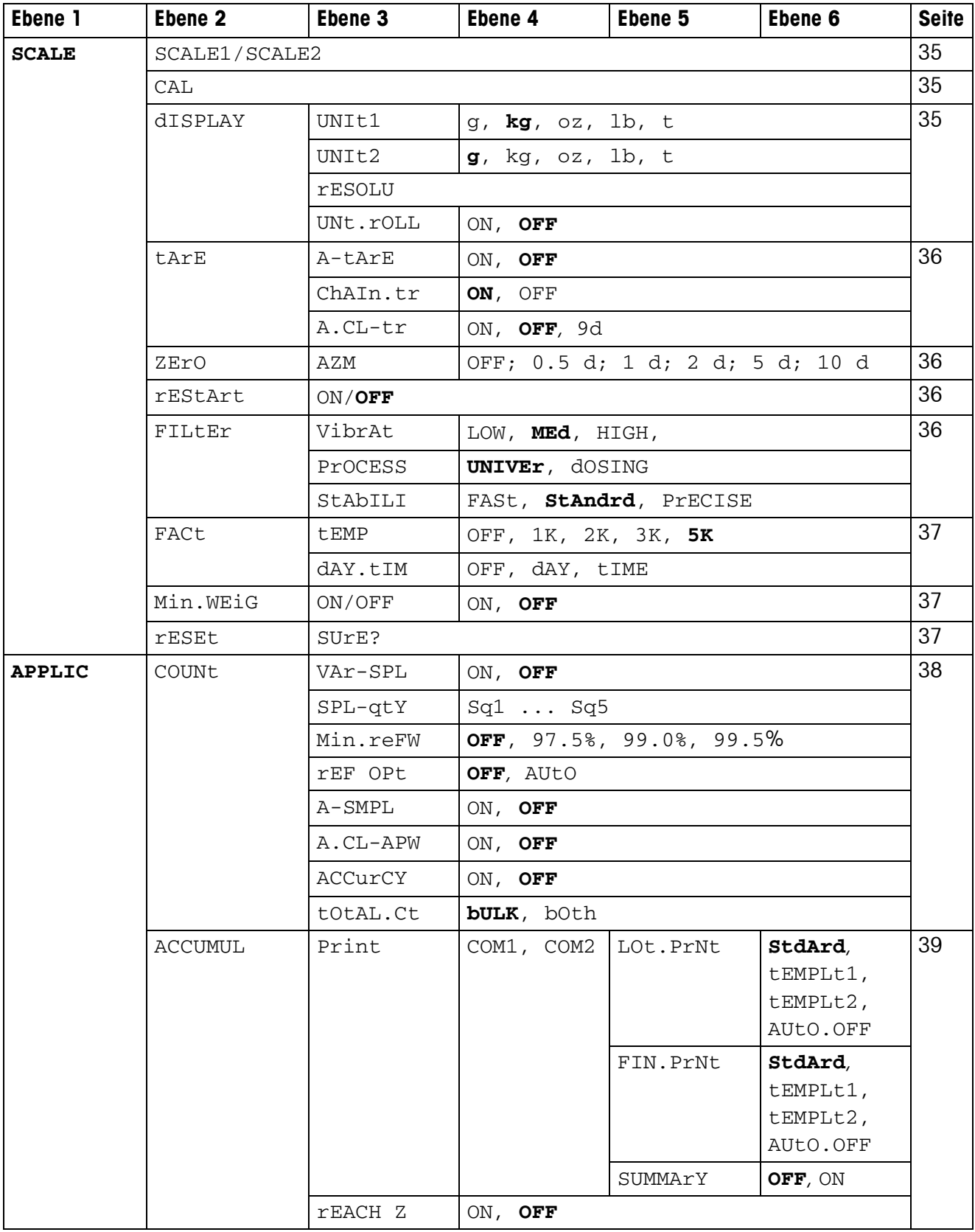

# <span id="page-30-1"></span><span id="page-30-0"></span>**4.2 Übersicht**

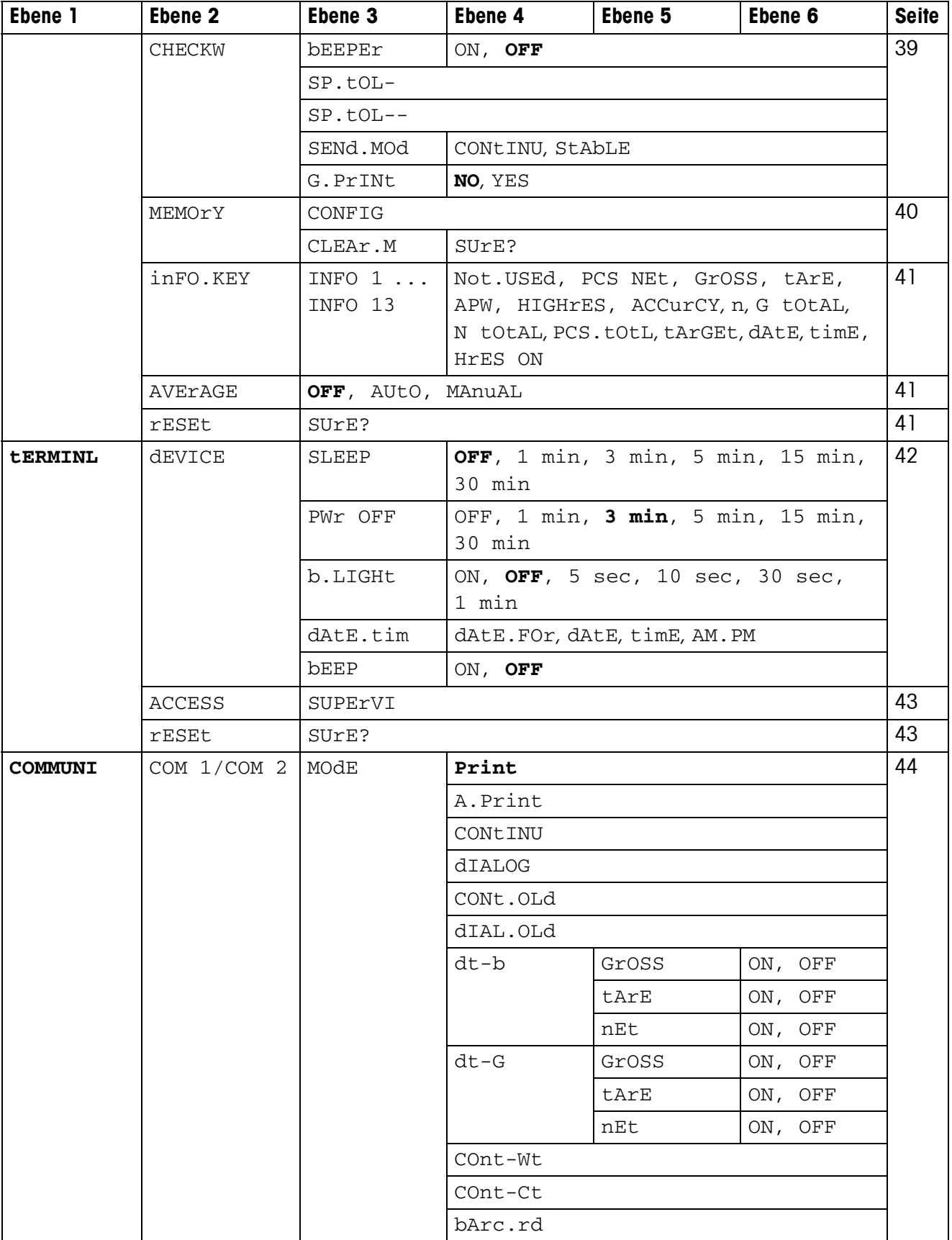

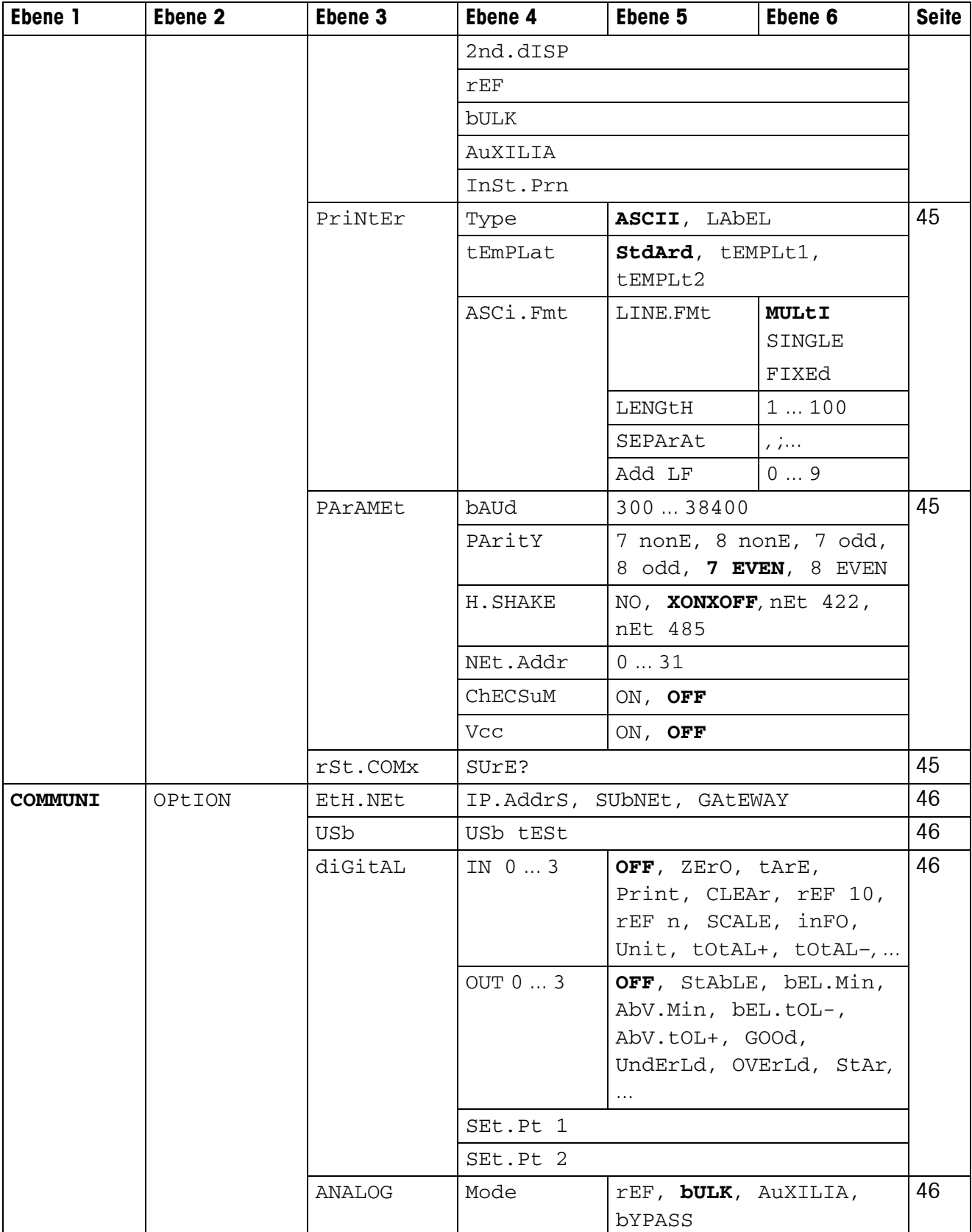

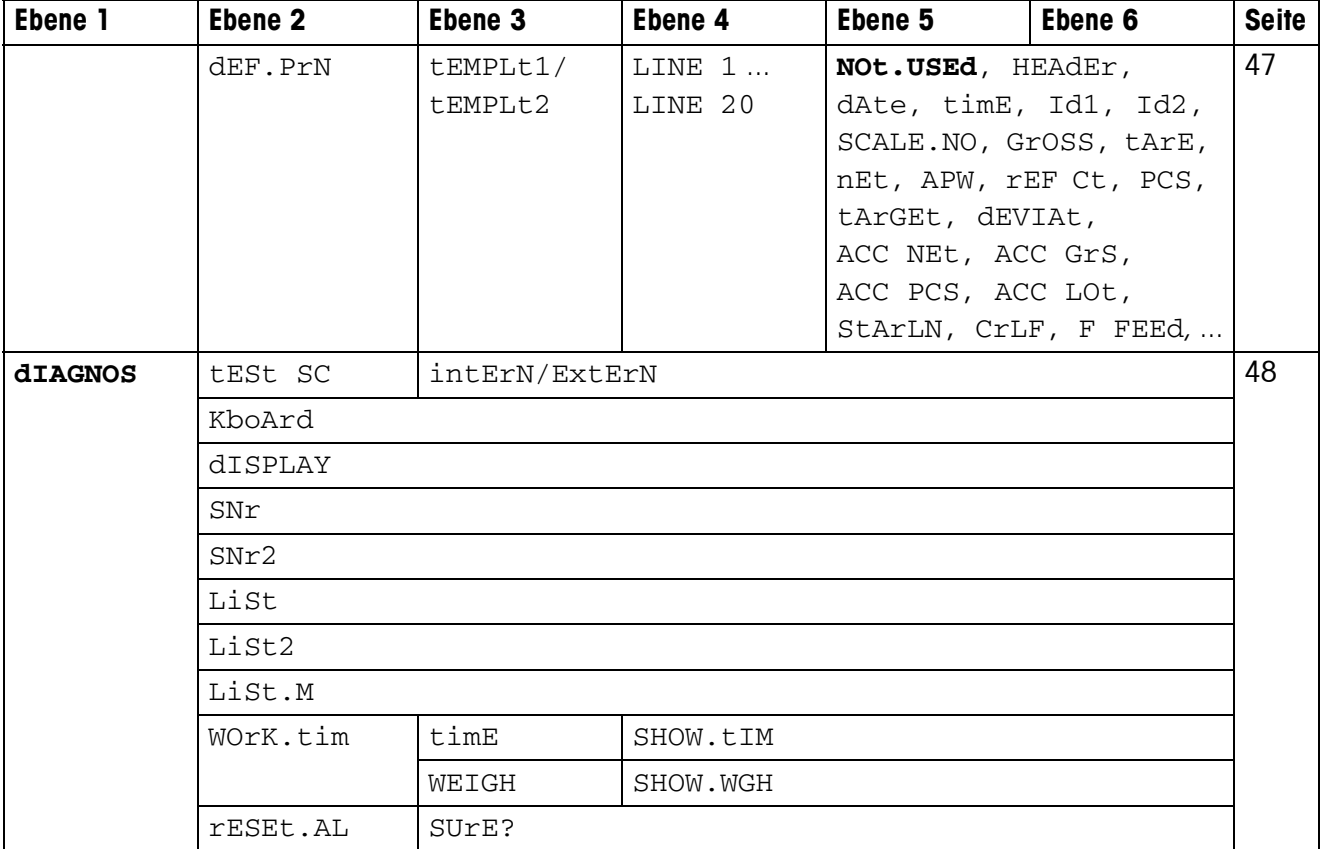

# <span id="page-34-0"></span>**4.3 Waageneinstellungen (SCALE)**

#### <span id="page-34-2"></span>**4.3.1 SCALE1/SCALE2 – Waage wählen**

<span id="page-34-7"></span>Dieser Menüpunkt erscheint nur, wenn eine analoge Zweitwaage oder Wägebrücke angeschlossen ist.

### **4.3.2 CAL – Kalibrieren (Justieren)**

<span id="page-34-6"></span><span id="page-34-1"></span>Dieser Menüpunkt ist bei geeichten Waagen ohne internes Justiergewicht nicht verfügbar.

<span id="page-34-3"></span>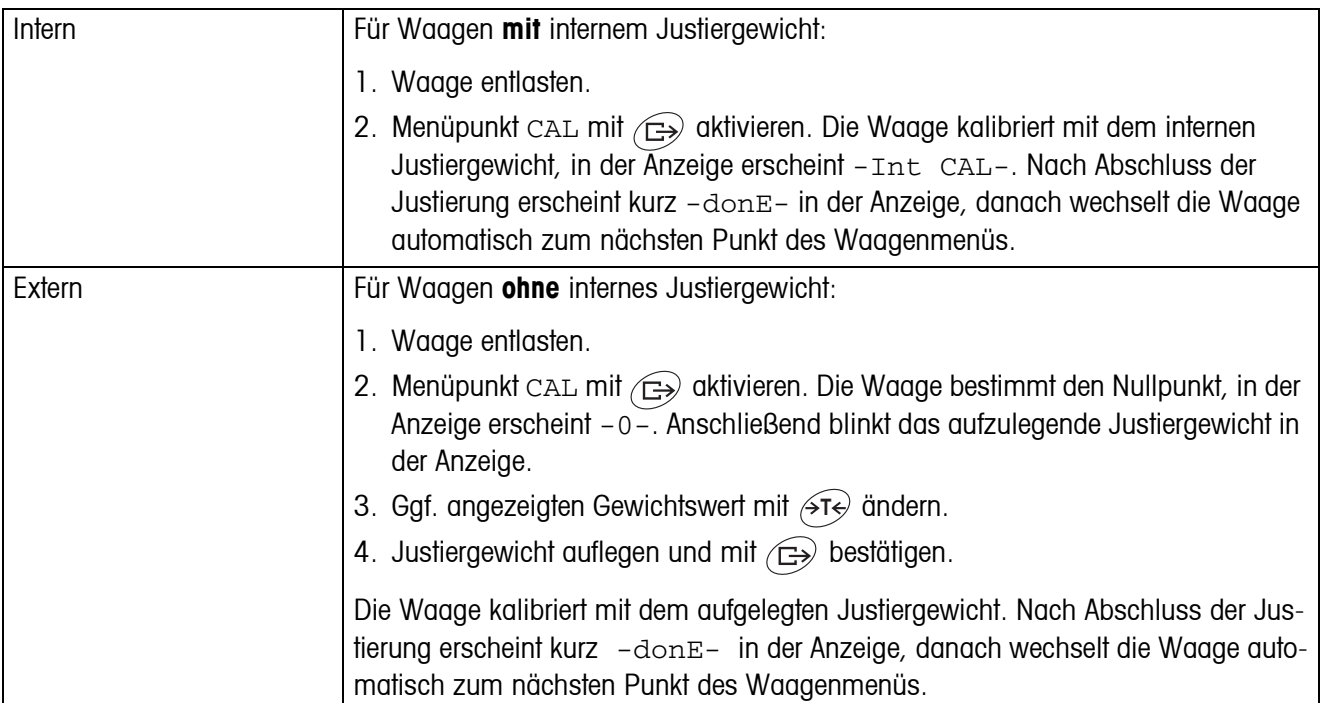

#### <span id="page-34-8"></span><span id="page-34-5"></span>**4.3.3 DISPLAY – Wägeeinheit und Anzeigegenauigkeit**

<span id="page-34-4"></span>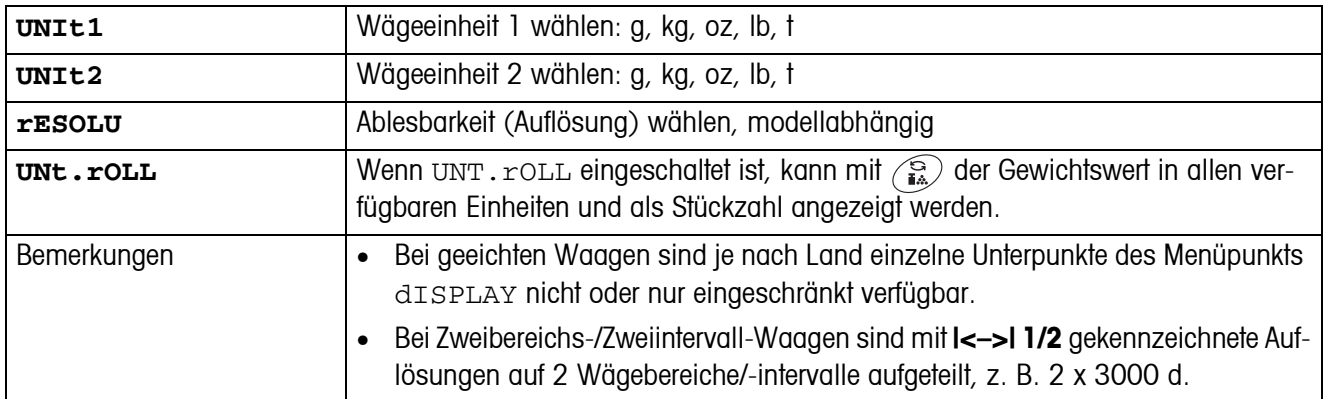

<span id="page-35-0"></span>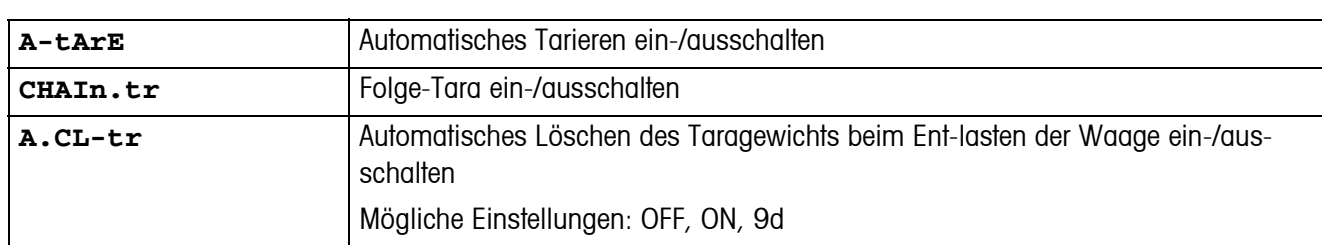

#### **4.3.4 TARA – Tara-Funktion**

#### **4.3.5 ZERO – Automatische Nullnachführung**

<span id="page-35-1"></span>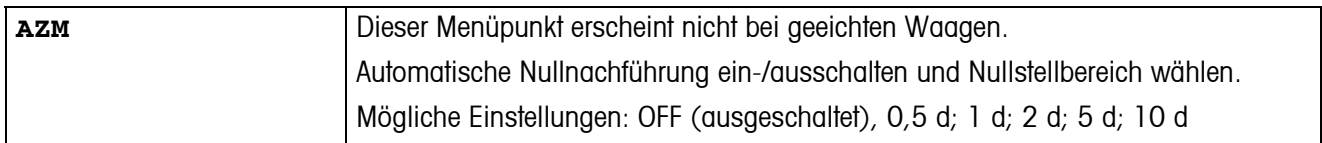

#### **4.3.6 RESTART – Automatische Speicherung von Nullpunkt und Tarawert**

<span id="page-35-2"></span>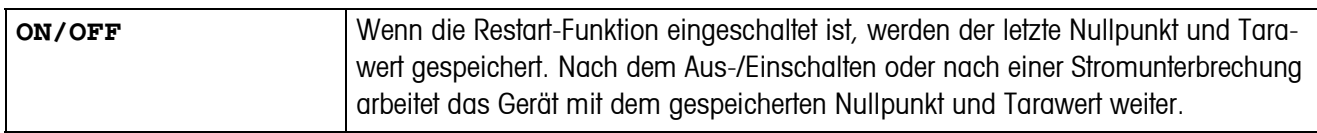

#### <span id="page-35-4"></span>**4.3.7 FILTER – Anpassung an die Umgebungsbedingungen und an die Wägeart**

<span id="page-35-3"></span>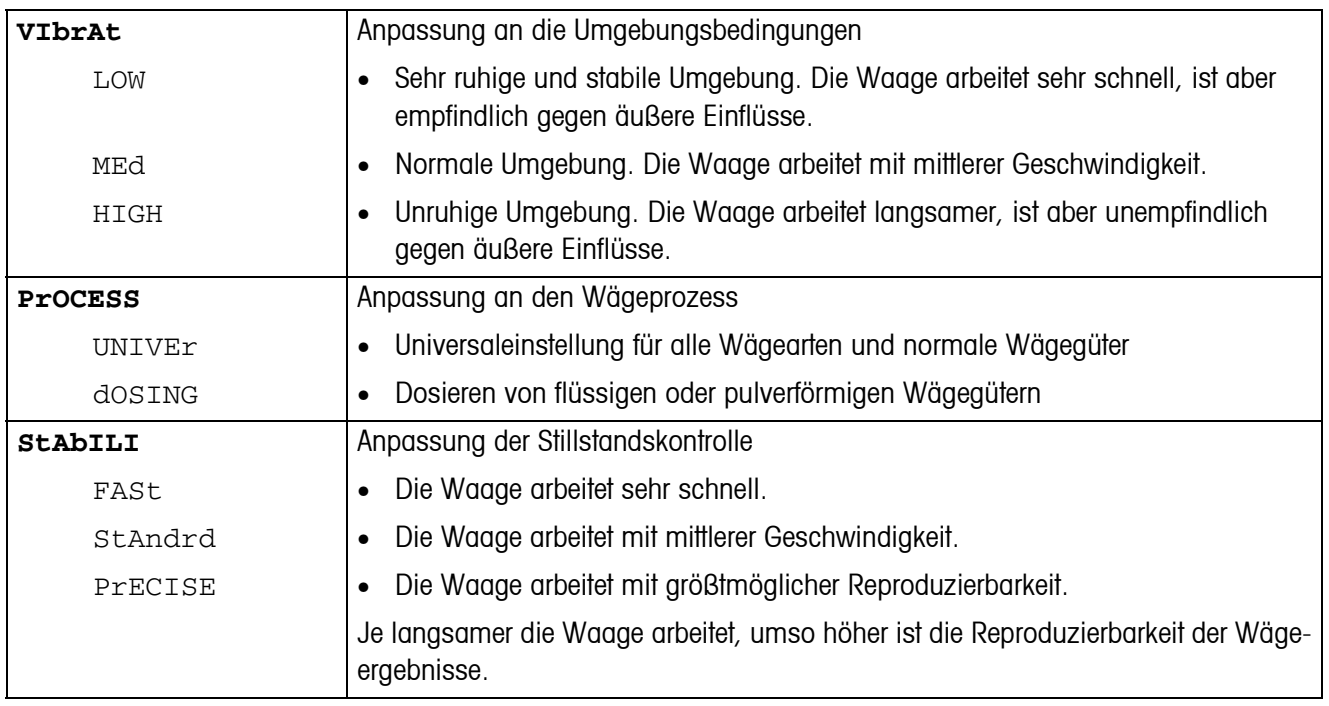

#### **4.3.8 FACT – Automatische temperaturabhängige Justierung**

Dieser Menüpunkt erscheint nur bei Waagen mit internem Justiergewicht.

<span id="page-36-0"></span>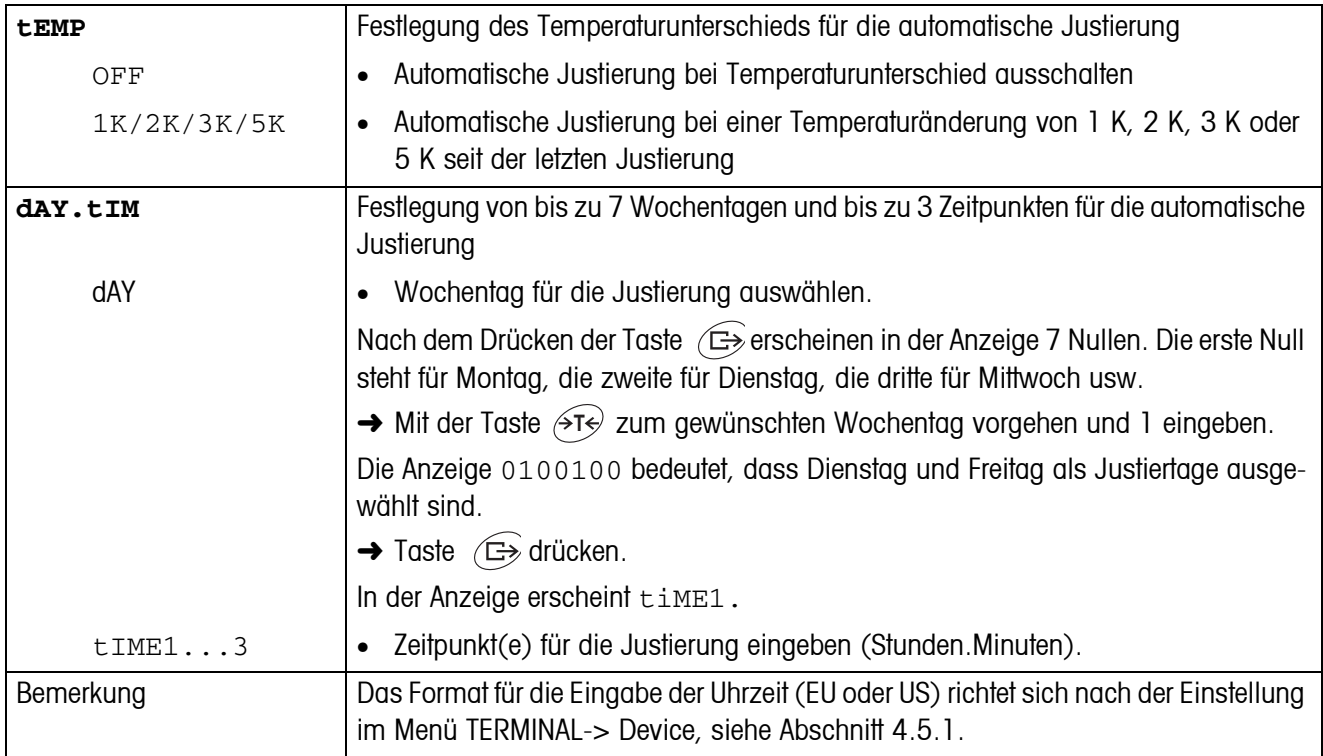

#### **4.3.9 MIN.WEIG – Mindesteinwaage**

<span id="page-36-3"></span>Dieser Menüpunkt erscheint nur, wenn vom Servicetechniker ein Mindestgewicht hinterlegt wurde.

<span id="page-36-1"></span>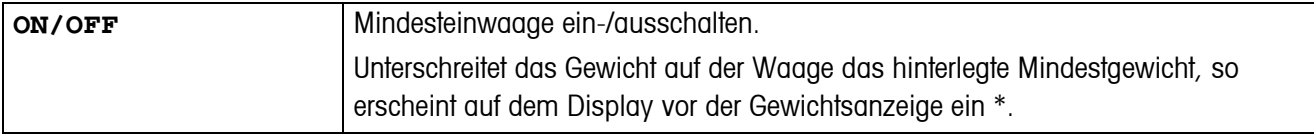

#### **4.3.10 RESET – Waageneinstellungen auf Werkseinstellungen zurücksetzen**

<span id="page-36-2"></span>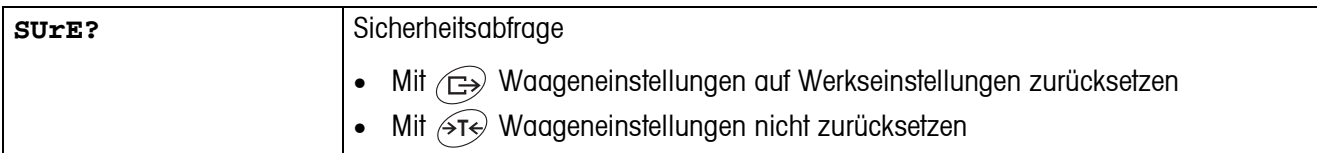

# <span id="page-37-3"></span><span id="page-37-0"></span>**4.4 Applikationseinstellungen (APPLICATION)**

### <span id="page-37-1"></span>**4.4.1 COUNT – Einstellungen für die Zählfunktion**

<span id="page-37-2"></span>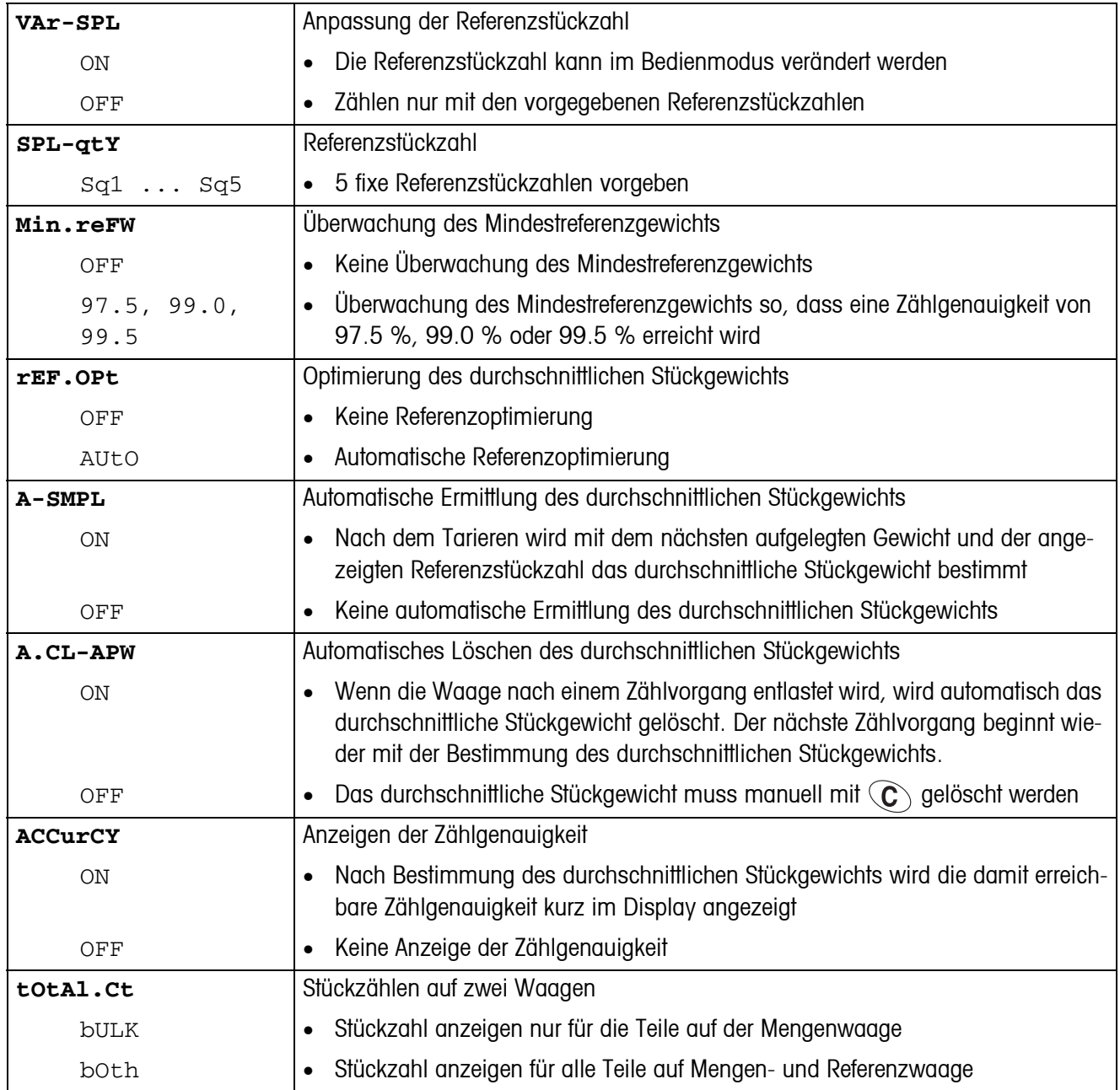

<span id="page-38-1"></span>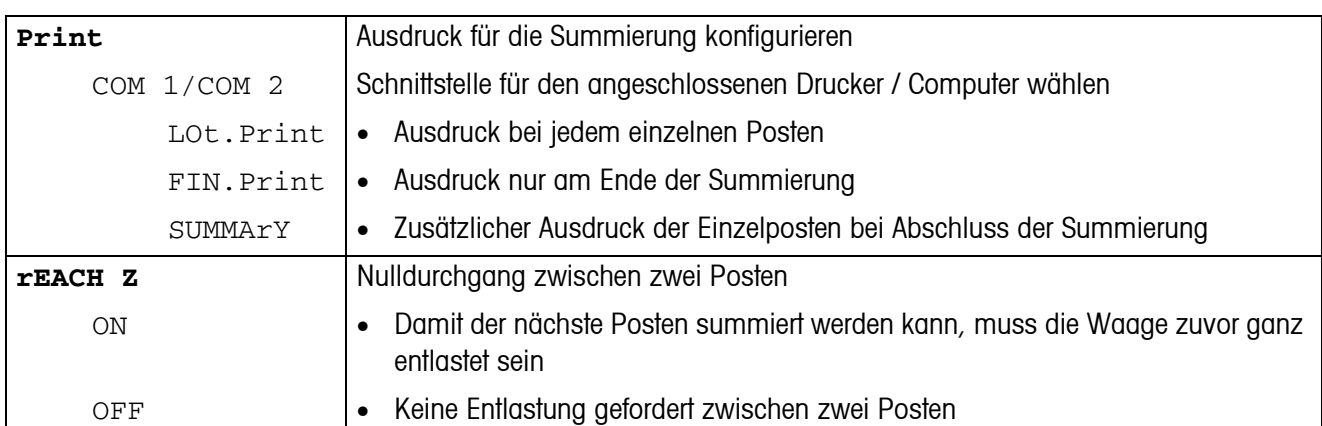

<span id="page-38-0"></span>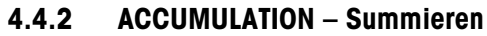

## **4.4.3 CHECKWEIGHING – Kontrollwägen**

<span id="page-38-2"></span>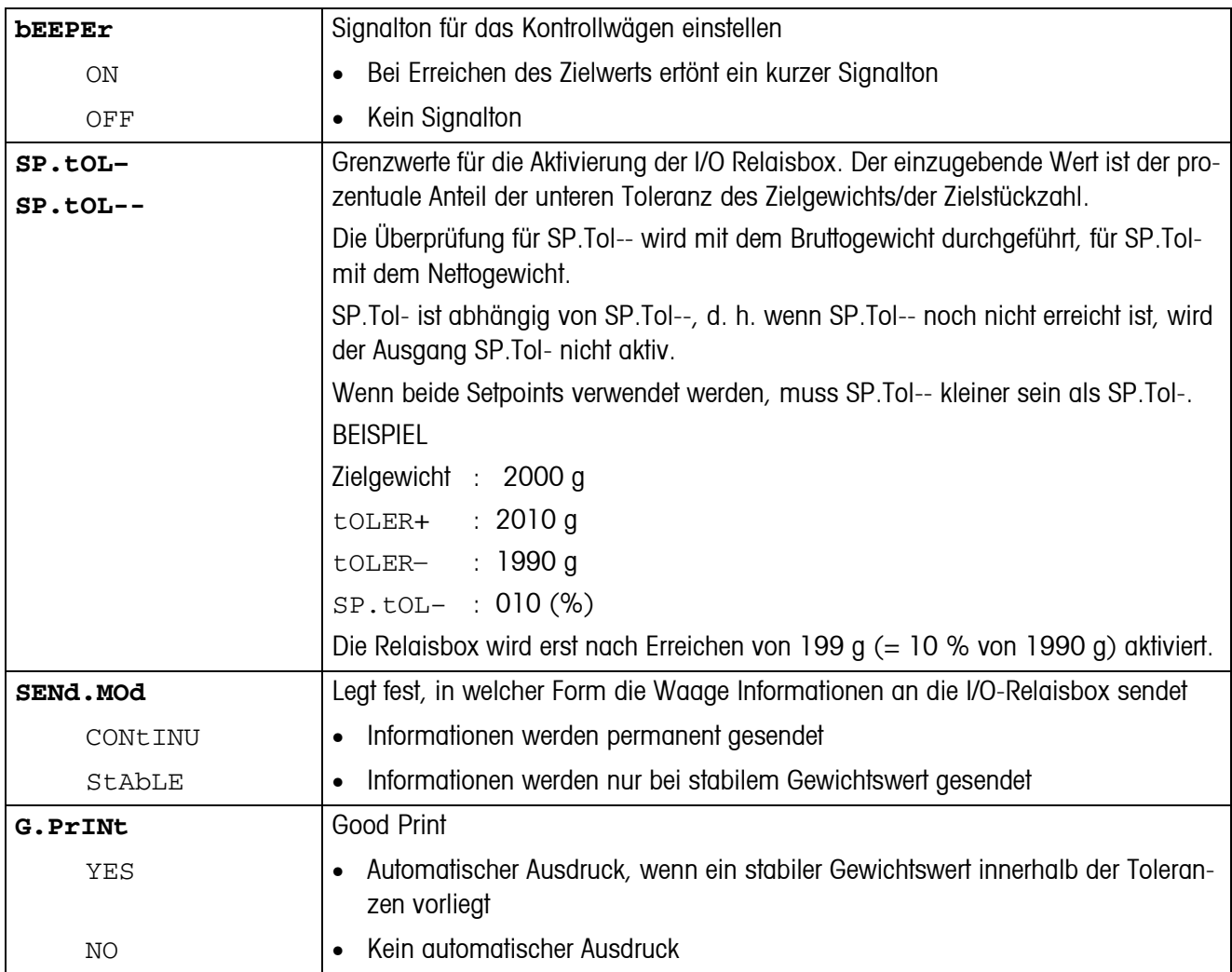

<span id="page-39-0"></span>

| <b>CONFIG</b>  | Auffeilung der Speicher konfigurieren.                                                                                                    |
|----------------|----------------------------------------------------------------------------------------------------|
| $40 - 40 - 10$ | BBA442 / BBK442 verfügen über insgesamt 100 Speicherplätze, die auf Tarawerte,<br>durchschnittliche Stückgewichte, Zielgewichte und Zielstückzahlen verteilt werden<br>können.                                              |
|                | Werkseinstellung:                                                                                                    |
|                | 40 Speicherplätze für Tarawerte (01-40)                                                                                                    |
|                | 40 Speicherplätze für durchschnittliche Stückgewichte (41-80)                                                                                                    |
|                | 10 Speicherplätze für Zielgewichte (81-90)<br>$\bullet$                                                                                                    |
|                | 10 Speicherplätze für Zielstückzahlen (91-100)                                                                                                    |
|                | Das erste Zielgewicht wird z. B. mit Speichernummer 81 aufgerufen.                                                                                                    |
|                | Ändern der Bereiche für die Speicherplätze:                                                                                                    |
|                | 1. Neue Auffeilung eingeben und die Bereiche jeweils durch einen Punkt trennen<br>(z. B. 30.30.20). Der letzte Bereich wird automatisch berechnet. Bei einer unzu-<br>lässigen Eingabe wird im Display NOt. ALLO angezeigt. |
|                | 2. Mit $\left(\Box\right)$ bestätigen.                                                                                                    |
|                | Da im Display nur ein Teil der eingegebenen Werte angezeigt werden kann, kann die<br>Anzeige mit Hilfe der Taste $\leftrightarrow$ T $\leftrightarrow$ nach rechts verschoben werden.                                       |
|                | <b>Hinweis</b>                                                                                                    |
|                | A Nach jeder neuen Aufteilung unbedingt die Speicherwerte prüfen und gegebenen-<br>falls anpassen!                                                                                                    |
| CLEAr.M        | Alle Speicher löschen.                                                                                                    |

<span id="page-39-1"></span>**4.4.4 MEMORY – Speicher konfigurieren**

<span id="page-40-1"></span>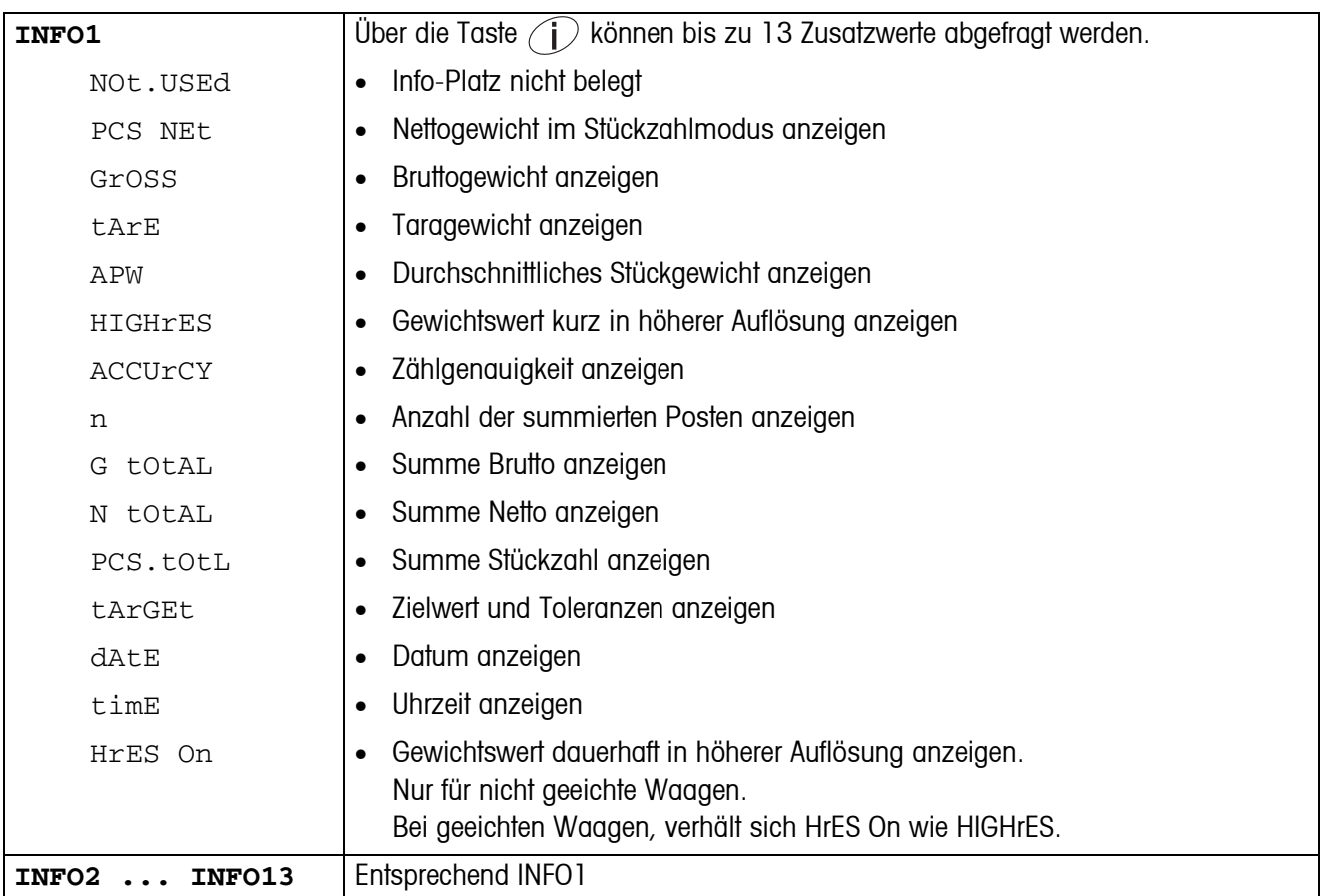

#### <span id="page-40-0"></span>**4.4.5 INFO-KEY – Belegung der Info-Taste**

#### **4.4.6 AVERAGE – Ermittlung des Durchschnittgewichts bei einer nicht stabilen Last**

<span id="page-40-2"></span>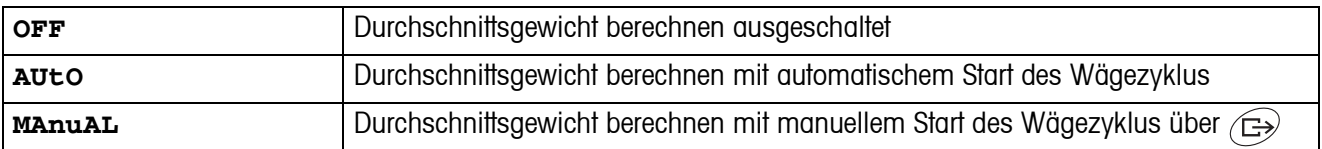

### <span id="page-40-4"></span>**4.4.7 RESET – Applikationseinstellungen auf Werkseinstellungen zurücksetzen**

<span id="page-40-3"></span>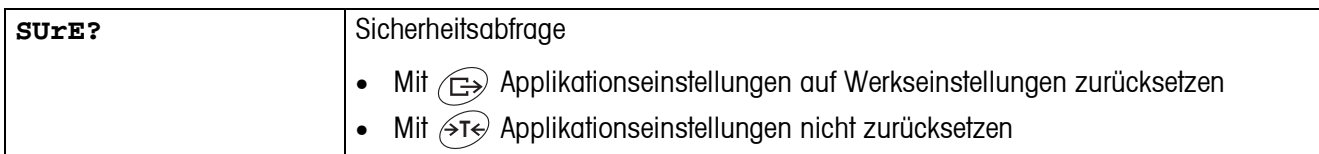

# <span id="page-41-2"></span><span id="page-41-0"></span>**4.5 Terminaleinstellungen (TERMINAL)**

## **4.5.1 DEVICE – Schlafmodus, Energiesparmodus und Anzeigenbeleuchtung**

<span id="page-41-1"></span>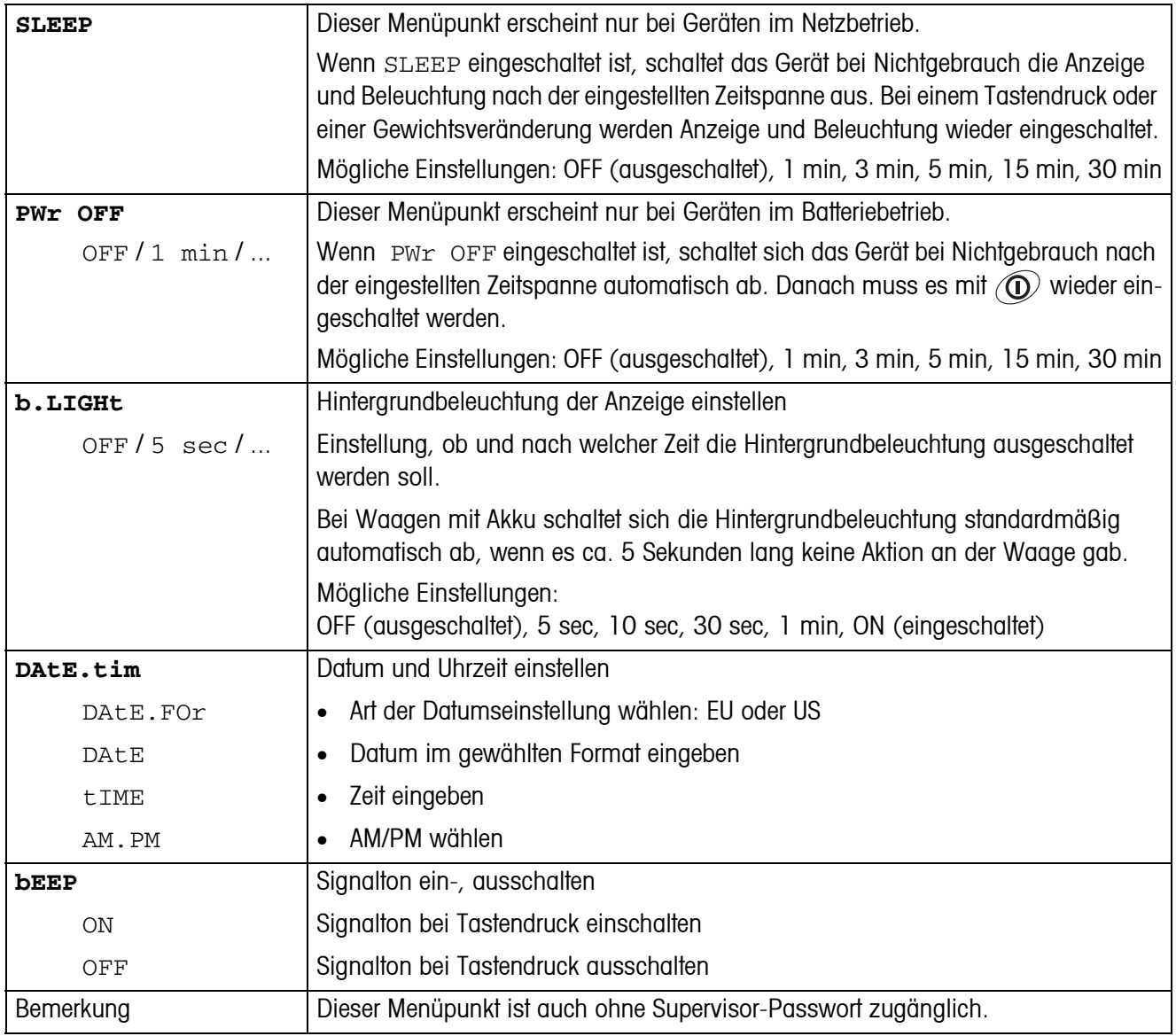

<span id="page-42-0"></span>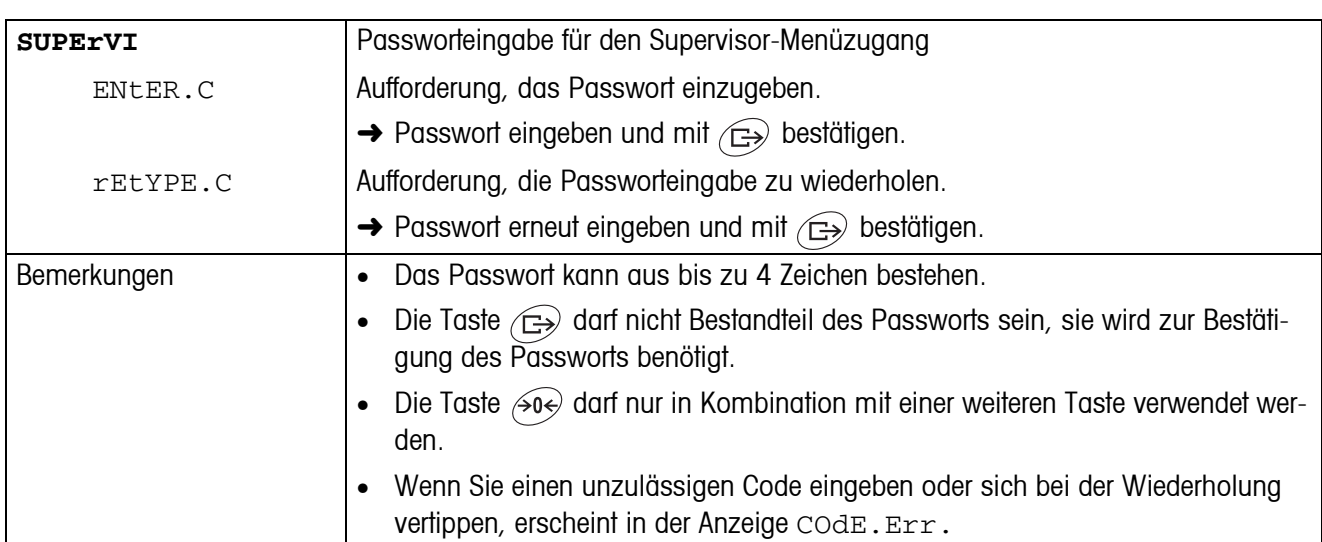

#### **4.5.2 ACCESS – Passwort für Supervisor-Menüzugang**

## <span id="page-42-2"></span>**4.5.3 RESET – Terminaleinstellungen auf Werkseinstellungen zurücksetzen**

<span id="page-42-1"></span>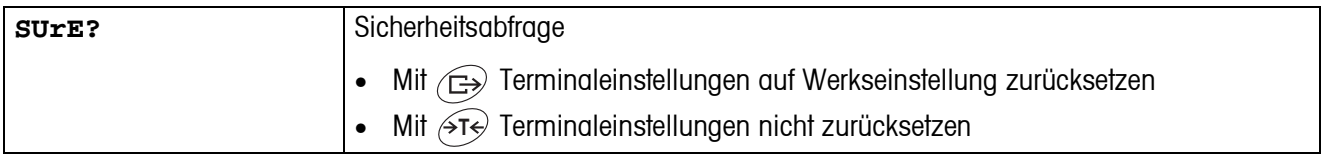

# <span id="page-43-3"></span><span id="page-43-0"></span>**4.6 Schnittstellen konfigurieren (COMMUNICATION)**

<span id="page-43-2"></span>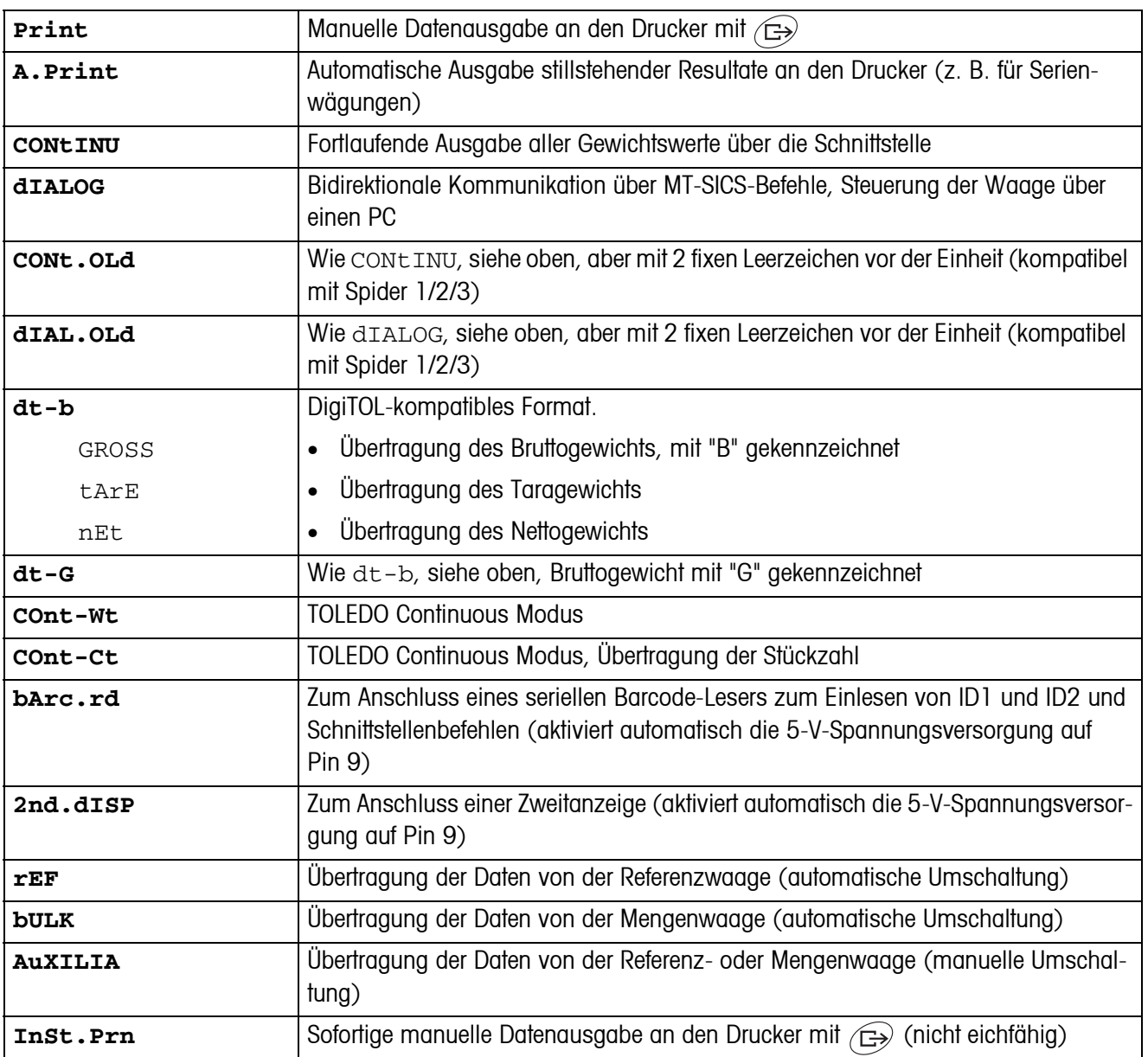

#### <span id="page-43-1"></span>**4.6.1 COM1/COM2 -> MODE – Betriebsart der seriellen Schnittstelle**

#### **4.6.2 COM1/COM2 -> PRINTER – Einstellungen für Protokollausdruck**

Dieser Menüpunkt erscheint nur, wenn der Modus "Print", "A.Print" oder "InSt.Prn" gewählt ist.

<span id="page-44-2"></span>![](_page_44_Picture_184.jpeg)

#### <span id="page-44-3"></span>**4.6.3 COM1/COM2 -> PARAMET – Kommunikationsparameter**

<span id="page-44-0"></span>![](_page_44_Picture_185.jpeg)

#### <span id="page-44-4"></span>**4.6.4 COM1/COM2 -> RESET COM1/RESET COM2 – Serielle Schnittstelle auf Werkseinstellungen zurücksetzen**

<span id="page-44-1"></span>![](_page_44_Picture_186.jpeg)

## **4.6.5 OPTION – Optionen konfigurieren**

<span id="page-45-2"></span><span id="page-45-0"></span>Wenn keine Option eingebaut oder sie noch nicht konfiguriert ist, erscheint N.A. im Display.

<span id="page-45-1"></span>![](_page_45_Picture_252.jpeg)

![](_page_46_Picture_241.jpeg)

## **4.6.6 DEF.PRN – Templates konfigurieren**

<span id="page-46-0"></span>![](_page_46_Picture_242.jpeg)

![](_page_47_Picture_153.jpeg)

# <span id="page-47-2"></span><span id="page-47-0"></span>**4.7 Diagnose und Ausdrucken der Menüeinstellungen (DIAGNOS)**

<span id="page-47-1"></span>![](_page_47_Picture_154.jpeg)

![](_page_48_Picture_180.jpeg)

# <span id="page-49-0"></span>**5 Schnittstellenbeschreibung**

# **5.1 SICS-Schnittstellenbefehle**

<span id="page-49-2"></span><span id="page-49-1"></span>Die Kompaktwaagen BBA442 / BBK442 unterstützen den Befehlssatz MT-SICS (METTLER TOLEDO **S**tandard **I**nterface **C**ommand **S**et). Mit SICS-Befehlen lässt sich die Waage von einem PC aus konfigurieren, abfragen und bedienen. SICS-Befehle sind in verschiedene Levels unterteilt.

![](_page_49_Picture_137.jpeg)

#### **5.1.1 Verfügbare SICS-Befehle**

Bei den Levels 0 und 1 handelt es sich um Befehle, die - falls implementiert - bei allen METTLER TOLEDO Waagen bzw. Wägeterminals gleich funktionieren.

Darüber hinaus gibt es weitergehende Schnittstellenbefehle, die sich entweder auf die gesamte Produktfamilie oder die jeweilige Applikationsstufe beziehen. Diese und weitere Informationen zum Befehlssatz MT-SICS finden Sie im MT-SICS Manual (Bestellnummer 22 011 459 sowie unter www.mt.com) oder fragen Sie Ihren METTLER TOLEDO Kundendienst.

#### **5.1.2 Voraussetzungen für die Kommunikation zwischen Waage und PC**

- Die Waage muss mit einem geeigneten Kabel mit der RS232-, RS485-, USB- oder Ethernet-Schnittstelle eines PCs verbunden sein.
- Die Schnittstelle der Waage muss auf die Betriebsart "Dialog" eingestellt sein, siehe Abschnitt [4.6.1.](#page-43-1)
- Auf dem PC muss ein Terminalprogramm verfügbar sein, z. B. HyperTerminal.
- Die Kommunikationsparameter Baudrate und Parität müssen im Terminalprogramm und an der Waage auf die gleichen Werte eingestellt sein, siehe Abschnitt [4.6.3.](#page-44-3)

#### **5.1.3 Hinweise zum Netzbetrieb über die optionale Schnittstelle RS422/485**

<span id="page-50-0"></span>Mit der optionalen RS422/485-Schnittstelle können bis zu 32 Waagen vernetzt werden. Im Netzwerkbetrieb muss die Waage vom Rechner adressiert werden, bevor Befehle übermittelt und Wägeresultate empfangen werden können.

![](_page_50_Picture_142.jpeg)

![](_page_50_Picture_143.jpeg)

# <span id="page-51-0"></span>**5.2 TOLEDO Continuous-Mode**

#### **5.2.1 TOLEDO Continuous-Befehle**

<span id="page-51-1"></span>Im TOLEDO Continuous-Mode unterstützt die Waage die folgenden Input-Befehle:

![](_page_51_Picture_128.jpeg)

#### **5.2.2 Ausgabeformat im TOLEDO Continuous-Mode**

Gewichtswerte werden im TOLEDO Continuous-Mode immer in folgendem Format übertragen:

![](_page_51_Picture_129.jpeg)

![](_page_52_Picture_98.jpeg)

![](_page_52_Picture_99.jpeg)

![](_page_52_Picture_100.jpeg)

# <span id="page-53-1"></span><span id="page-53-0"></span>**6 Ereignis- und Fehlermeldungen**

![](_page_53_Picture_227.jpeg)

![](_page_54_Picture_257.jpeg)

# <span id="page-55-0"></span>**7 Technische Daten und Zubehör**

# <span id="page-55-1"></span>**7.1 Technische Daten**

#### **7.1.1 Typenschlüssel**

<span id="page-55-2"></span>Die Kompaktwaagen BBA442 / BBK442 gibt es mit verschiedenen Kapazitäten und Lastplatten, die aus der kompletten Typenbezeichnung ersichtlich sind.

#### **Beispiel**

![](_page_55_Picture_78.jpeg)

<span id="page-56-1"></span>

| <b>BBA442 / BBK442</b>                      |                                                                                                    |
|---------------------------------------------|----------------------------------------------------------------------------------------------------|
| Applikationen                               | Wägen<br>٠<br>Dynamisches Wägen<br>Zählen mit fixer oder variabler Referenzstückzahl<br>Zählen mit Referenz- und Mengenwaage<br>Summieren<br>Numerische Vorgabe von Taragewichten, durchschnittlichen Stückgewichten und<br>Referenzstückzahlen<br>100 Speicher für Taragewichte, durchschnittliche Stückgewichte, Zielgewichte<br>und Zielstückzahlen<br>Kontrollwägen und Einwägen auf Zielgewicht / Zielstückzahl                                                                                                    |
| Einstellungen                               | Auflösung wählbar<br>٠<br>Wägeeinheit wählbar: g, kg, oz, lb, t<br>Tarierfunktion: manuell, automatisch, Folge-Tara<br>Automatische Nullnachführung beim Einschalten und im Betrieb<br>Filter zur Anpassung an die Umgebungsbedingungen (Vibrationsadapter)<br>Filter zur Anpassung an die Wägeart, z. B. Dosieren (Wägeprozessadapter)<br>Abschaltfunktion, Schlafmodus für netzbetriebene Geräte; Energiesparmodus für<br>Akkubetrieb<br>Anzeigenbeleuchtung<br>٠<br>Add-Mode zur Bestimmung des Stückgewichts beim Zählen<br>Referenzoptimierung<br>Programmierbare Speicher und Identifikationen<br>Datum und Uhrzeit<br>Signalton<br>Grafische Anzeige des Wägebereichs |
| Genauigkeitsklasse                          | BBA4.<br>Ш                                                                                                    |
| OIML/NTEP                                   | BBK4<br>Ш                                                                                                    |
| Anzeige                                     | LCD Flüssigkristallanzeige, Ziffernhöhe 21 mm, hinterleuchtet<br>$\bullet$                                                                                                    |
| Tastatur                                    | Druckpunkt-Folientastatur<br>$\bullet$<br>Kratzfeste Beschriftung                                                                                                    |
| Gehäuse                                     | Aluminium-Druckguss; Lastplatte aus Chrom-Nickel-Stahl<br>٠<br>Abmessungen siehe Seite 60                                                                                                    |
| Schutzart (IEC 529,<br>DIN 40050, EN 60529) | IP43 (nicht bei Ethernet-Schnittstelle)                                                                                                    |

<span id="page-56-0"></span>**7.1.2 Allgemeine Daten** 

<span id="page-57-1"></span><span id="page-57-0"></span>![](_page_57_Picture_167.jpeg)

#### **7.1.3 Wägebereiche und Ablesbarkeit BBA4..**

<span id="page-58-0"></span>Die Kompaktwaagen BBA4.. mit Dehnungsmessstreifen werden in der Konfiguration 2 x 3000 d ausgeliefert. Mit optionalen "Premium"-Wägezellen sind auch höhere Ablesbarkeiten ab Werk möglich.

![](_page_58_Picture_115.jpeg)

#### **7.1.4 Wägebereiche und Ablesbarkeit BBK4..**

Bei Kompaktwaagen BBK4.. mit MonoBloc-Technologie sind Konfigurationen bis 1 x 60.000 e möglich. Geeichte Kompaktwaagen BBK4.. werden standardmäßig mit internem Justiergewicht ausgeliefert.

![](_page_58_Picture_116.jpeg)

# <span id="page-59-0"></span>**7.1.5 Abmessungen**

<span id="page-59-1"></span>![](_page_59_Figure_3.jpeg)

![](_page_59_Figure_4.jpeg)

![](_page_59_Figure_5.jpeg)

![](_page_59_Picture_94.jpeg)

1) Maße in mm

#### **7.1.6 Nettogewichte**

<span id="page-60-0"></span>![](_page_60_Picture_86.jpeg)

## **7.1.7 Schnittstellenanschlüsse**

<span id="page-60-1"></span>Die Kompaktwaagen können mit maximal 2 Schnittstellen ausgerüstet sein. Folgende Kombinationen sind möglich:

![](_page_60_Picture_87.jpeg)

![](_page_61_Picture_146.jpeg)

**7.1.8 Belegung der Schnittstellenanschlüsse**

# <span id="page-61-0"></span>**7.2 Zubehör**

<span id="page-61-1"></span>![](_page_61_Picture_147.jpeg)

# <span id="page-62-0"></span>**8 Anhang**

# <span id="page-62-1"></span>**8.1 Hinweis für geeichte Waagen in EU-Ländern**

![](_page_62_Picture_4.jpeg)

Werksgeeichte Waagen tragen nebenstehendes Kennzeichen auf dem Packetikett und einen grünen M-Kleber auf dem Eichschild. Sie dürfen sofort in Betrieb genommen werden.

![](_page_62_Picture_6.jpeg)

Waagen, die in zwei Schritten geeicht werden und keinen grünen M-Kleber auf dem Eichschild haben, tragen nebenstehendes Kennzeichen auf dem Packetikett. Der zweite Schritt der Eichung ist durch den behördlich anerkannten METTLER TOLEDO Service oder durch den Eichbeamten durchzuführen. Bitte nehmen Sie mit dem METT-LER TOLEDO Kundendienst Kontakt auf.

Der erste Schritt der Eichung wurde im Herstellerwerk durchgeführt. Er umfasst alle Prüfungen gemäß EN45501-8.2.2. Bei Waagen mit analogem Wägebrückenanschluss muss zusätzlich die Richtigkeit gemäß EN45501-3.5.3.3 geprüft werden. Diese Prüfung ist nicht notwendig, wenn das Terminal die Serien-Nr. der Wägebrücke trägt.

Sofern gemäß den nationalen Vorschriften in den einzelnen Staaten die Gültigkeitsdauer der Eichung beschränkt ist, ist der Betreiber einer solchen Waage für die rechtzeitige Nacheichung selbst verantwortlich.

# **8.2 Sicherheitstechnische Prüfungen**

<span id="page-62-3"></span><span id="page-62-2"></span>Die Kompaktwaagen der Baureihen BBA442 / BBK442 wurden durch akkreditierte Prüfstellen überprüft. Sie haben die nachstehend aufgeführten Sicherheitstechnischen Prüfungen bestanden und tragen die entsprechenden Prüfzeichen. Die Produktion unterliegt der Fertigungskontrolle durch die Prüfämter.

![](_page_62_Picture_124.jpeg)

# **8.3 Geo-Tabellen**

<span id="page-63-0"></span>Der Geo-Wert gibt bei vom Hersteller geeichten Waagen an, für welches Land oder für welche geografische Zone die Waage geeicht ist. Der in der Waage eingestellte Geo-Wert (z. B. "Geo 18") wird kurz nach dem Einschalten angezeigt oder ist auf einem Etikett angegeben.

Die Tabelle **GEO-WERTE 3000e** enthält die Geo-Werte für die europäischen Länder.

Die Tabelle **GEO-WERTE 6000e/7500e** enthält die Geo-Werte für die verschiedenen Gravitationszonen.

![](_page_63_Picture_168.jpeg)

#### **8.3.1 GEO-WERTE 3000e, OIML Klasse III (Europa)**

![](_page_64_Picture_60.jpeg)

\* Werkseinstellung

![](_page_65_Picture_103.jpeg)

## **8.3.2 GEO-WERTE 6000e/7500e, OIML Klasse III (Höhe** ≤**1000 m)**

# <span id="page-66-0"></span>**9 Index**

# **A**

![](_page_66_Picture_382.jpeg)

## **D**

![](_page_66_Picture_383.jpeg)

# **E**

![](_page_66_Picture_384.jpeg)

# **F**

![](_page_66_Picture_385.jpeg)

#### **G**

![](_page_66_Picture_386.jpeg)

# **I**

![](_page_66_Picture_387.jpeg)

#### **K**

![](_page_66_Picture_388.jpeg)

# **M**

![](_page_66_Picture_389.jpeg)

# **N**

![](_page_66_Picture_390.jpeg)

## **O**

![](_page_66_Picture_391.jpeg)

![](_page_66_Picture_392.jpeg)

# **R**

![](_page_66_Picture_393.jpeg)

### **S**

![](_page_66_Picture_394.jpeg)

# **T**

![](_page_66_Picture_395.jpeg)

![](_page_67_Picture_0.jpeg)

Technische Änderungen vorbehalten © Mettler-Toledo (Albstadt) GmbH 04/08 Printed in Germany 22011390B

**Mettler-Toledo (Albstadt) GmbH** D-72458 Albstadt Tel. ++49-7431-14 0, Fax ++49-7431-14 232 Internet: http://www.mt.com